# 渝教教育云平台 教师培训说明书

## 一、必读:平台构成及登录说明

1、渝教教育云平台包含基础平台(门户网站)、渝教云课堂、管理系统。每个版块都包含不同的功能, 使用者可以通过网页端、PC 端、平板端、手机端登录使用。

2、用户可以通过网页端和 PC 端登录渝教教育云平台和渝教云课堂;用户通过手机端和平板端 APP 可 以直接登录渝教云课堂。

3、渝教教育云平台登录网址: [http://yjktcas.yujiaojiaoyu.com](http://yjktcas.yujiaojiaoyu.com/)

4、用户在使用前,请在电脑端下载谷歌或者火狐浏览器(其他浏览器可能导致显示比例不合适),在 任意浏览器输入渝教教育云平台 "[http://yjktcas.yujiaojiaoyu.com](http://yjktcas.yujiaojiaoyu.com/)"网址, 平台登录页面右下角提供浏览器

快捷下载。

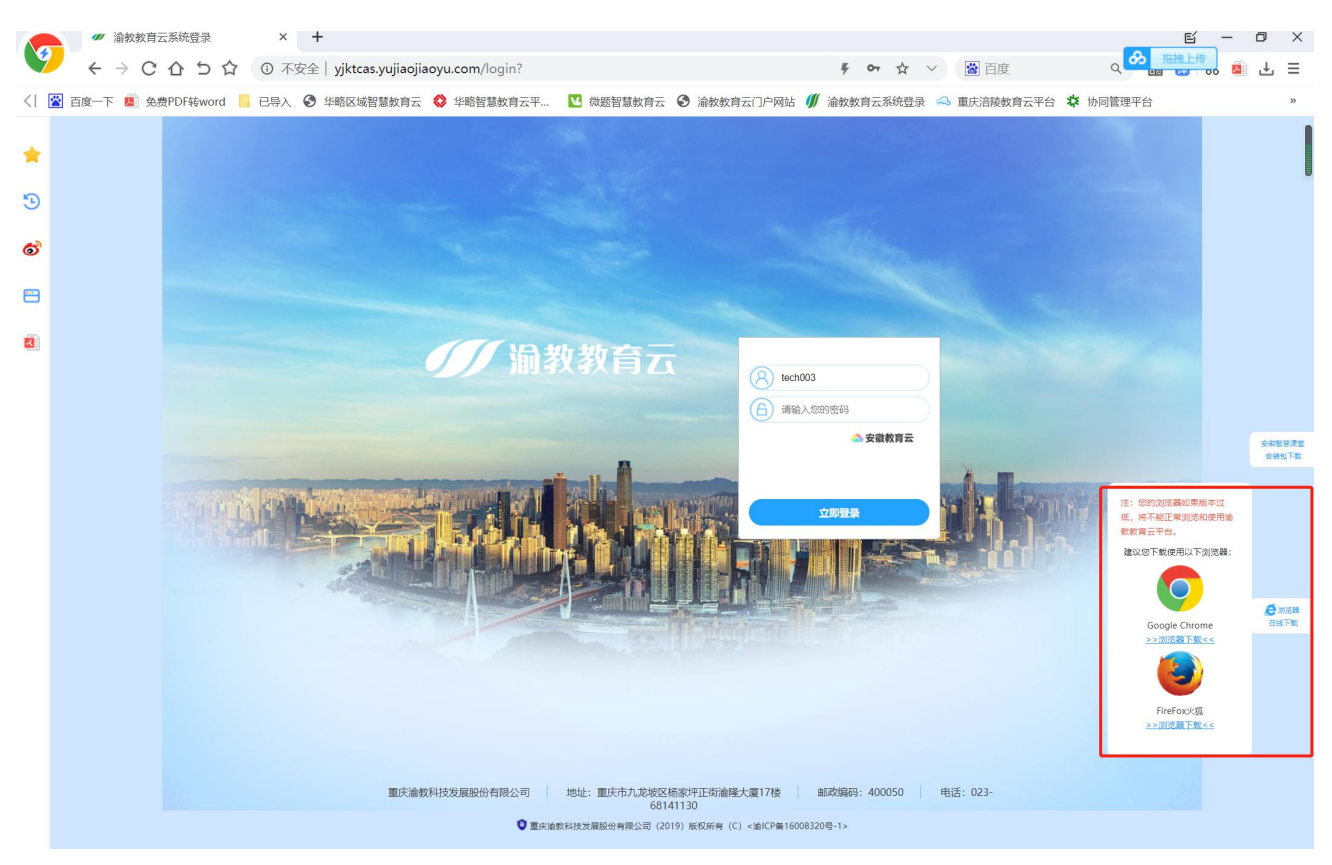

#### **注意:网页端登录指南请看《V1.0 渝教云网页端登录详细说明》**

**平板或手机:请看《V1.0 教师平板或手机端登录及使用说明》指南**

5、PC 端安装包和 APP (教师与学生) 安装包下载, 都可通过网页端直接下载。

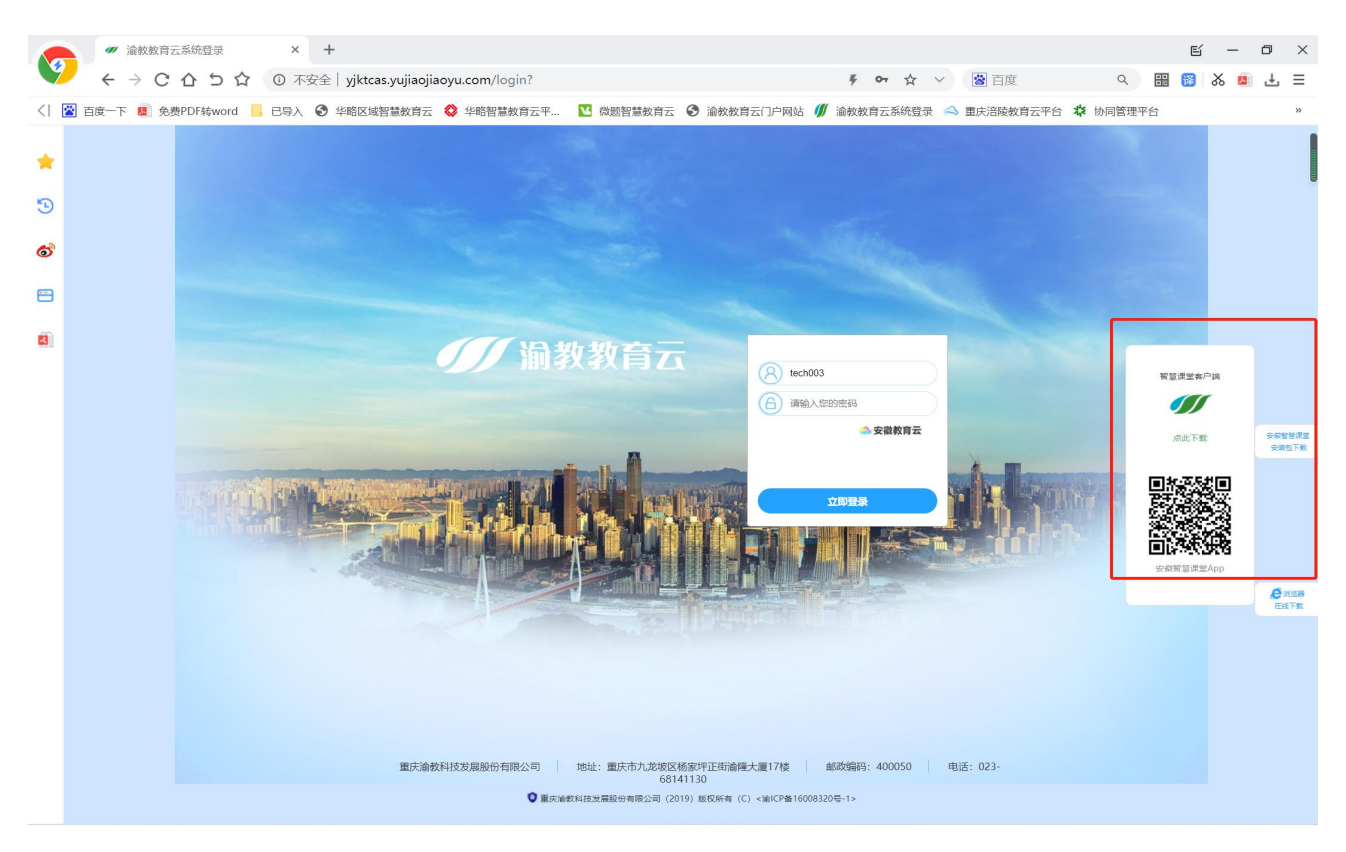

6、教师端 APP、学生端 APP 为同一个 APP 安装包,使用者登录时,只需要输入个人对应的账号和密

#### 码即可登录使用。

7、安徽用户登录时,必须通过"安徽教育云",进入安徽专属登录界面。(用平板登录时也要注意这一点)。

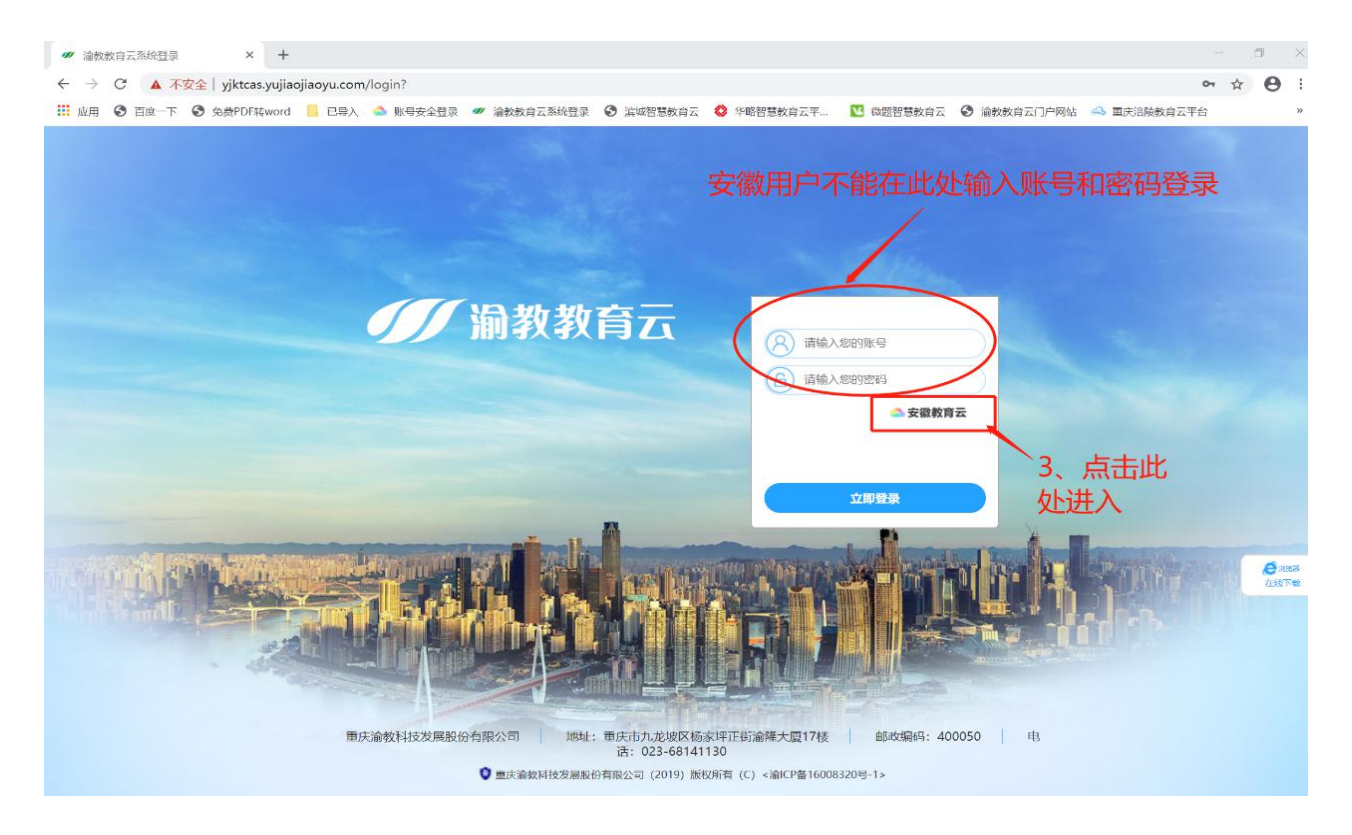

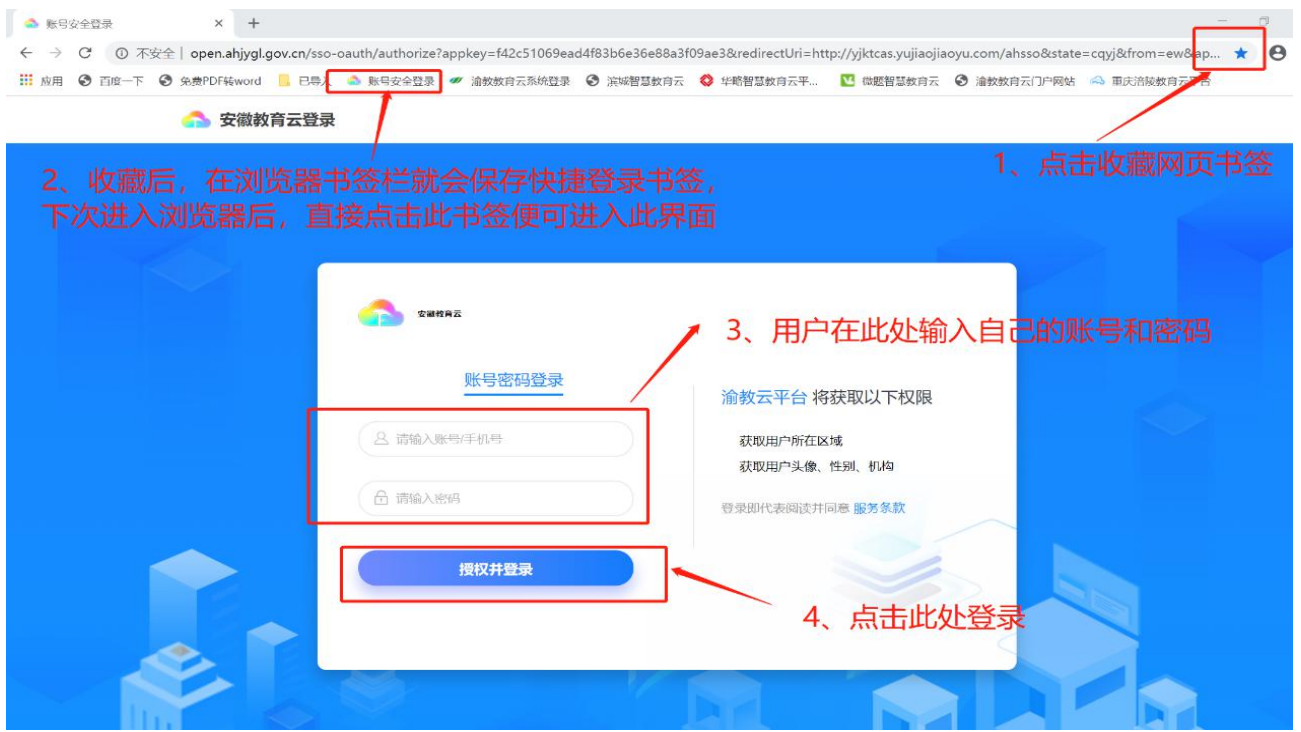

## 二、渝教教育云平台首页

1、登录后,进入平台首页,首页内有全部平台的入口,只有进入首页,才能进入其他平台。

2、首页包含功能包含"首页展示"、"空间"、"资源"、"备授课"、"使用指南"、"管理"等系统模块。

3、登录权限说明:管理员、教师、学生账号可以查看平台首页。根据权限不同,开放的首页内容有所 不同。

3.1 管理员:可以查看所有功能。

3.2 教师:无法查看"管理"功能。

3.3 学生: 无法查看"备授课"、"办公 OA"、"管理"功能。

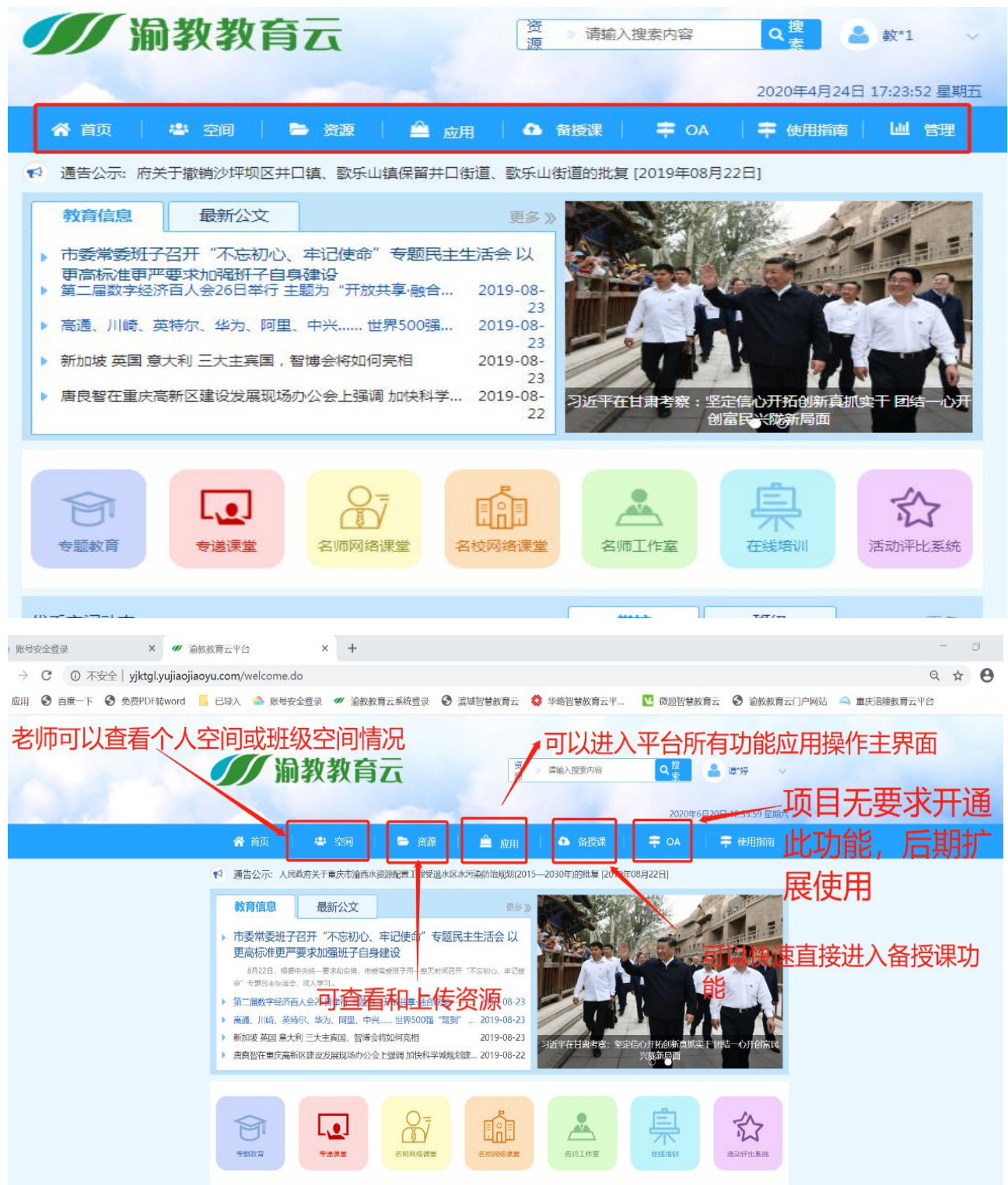

、通过平台首页可以对自己的个人信息进行设置和个人消息查询。

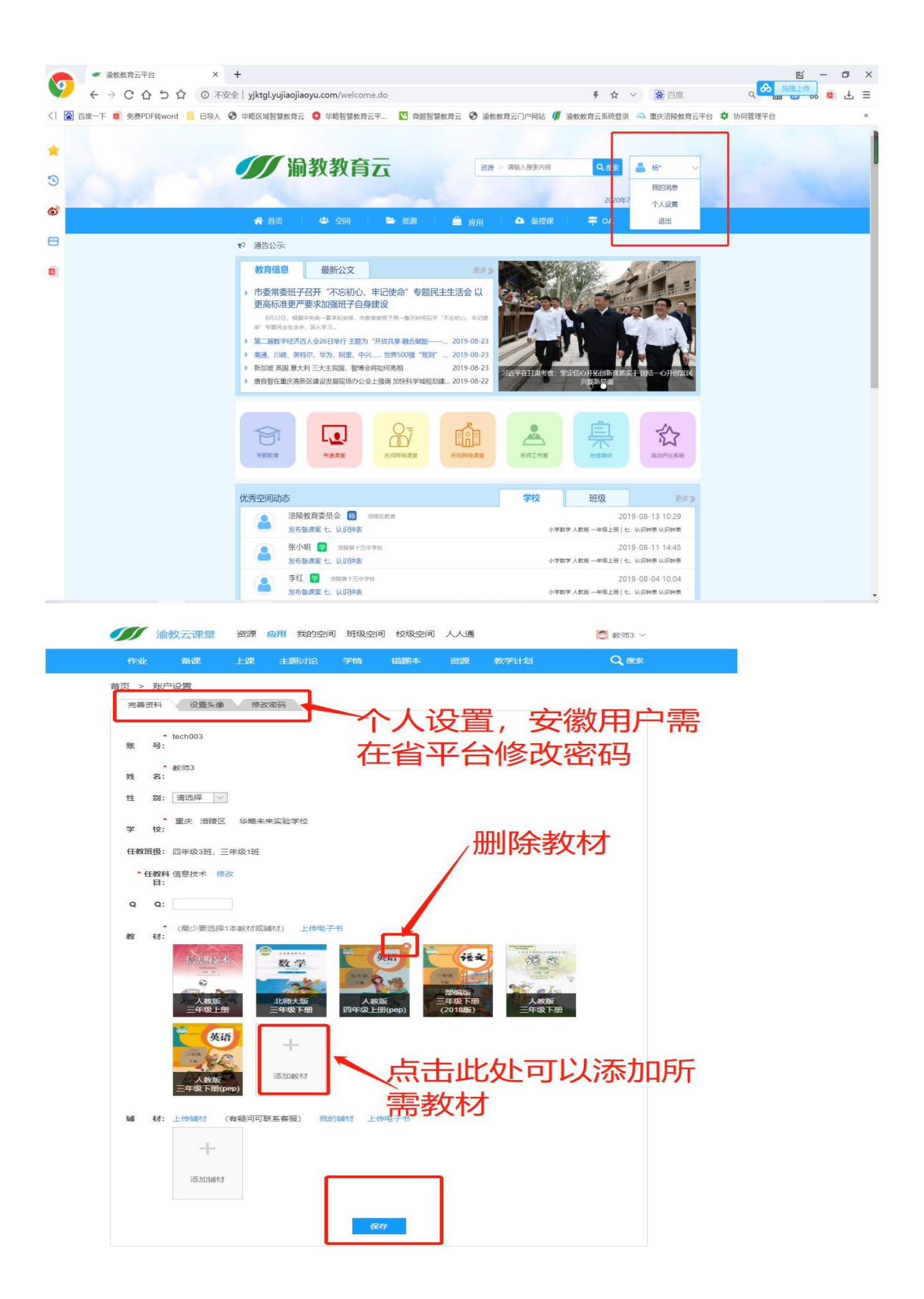

## 三、进入渝教云课堂

点击首页标签内容"空间"、"资源"、"应用"、"备授课"、"个人设置"、"空间动态"、"搜索",皆可进

#### 入"云课堂"界面。

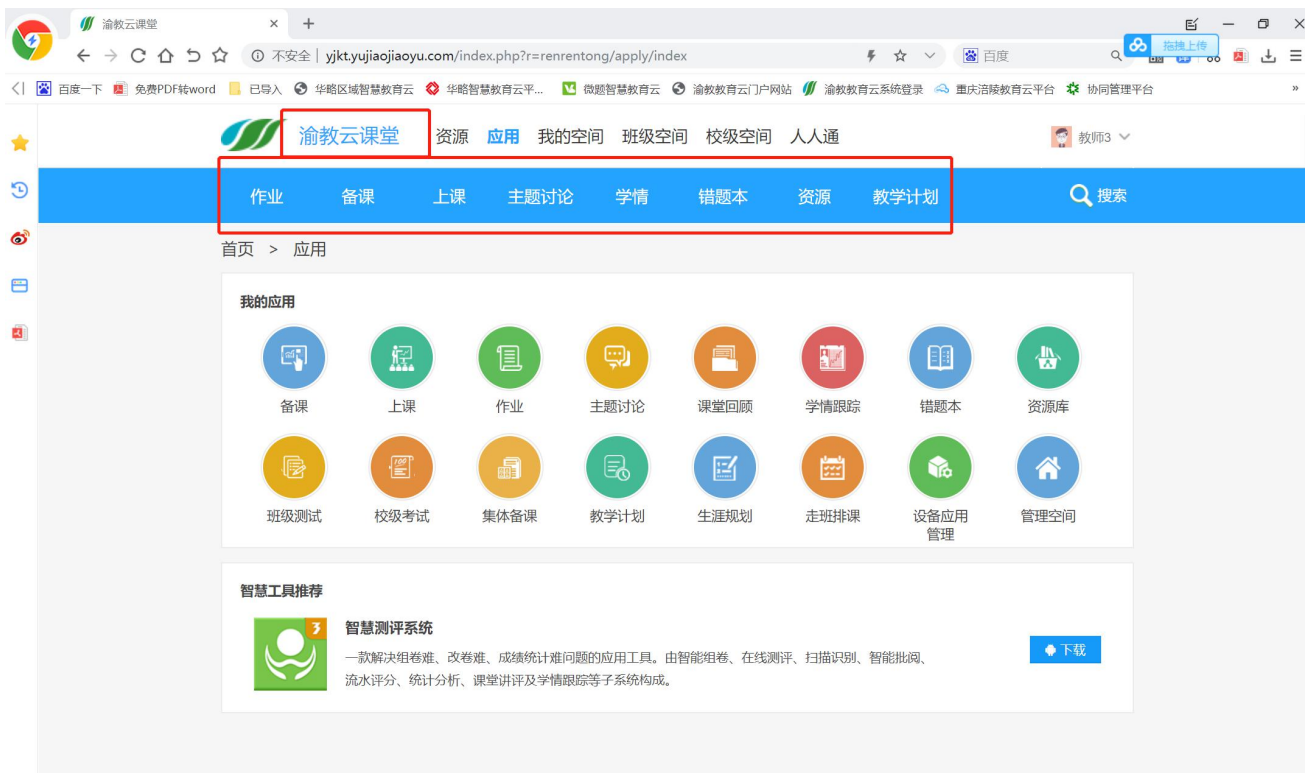

## **1.** 备授课系统的熟练应用

## 1.1. 备课

#### 1.1.1. 进入备课的多种方式

备课可以直接从首页进入,流程:首页>备授课

可以从教学平台进入,流程:首页>教学平台>备课

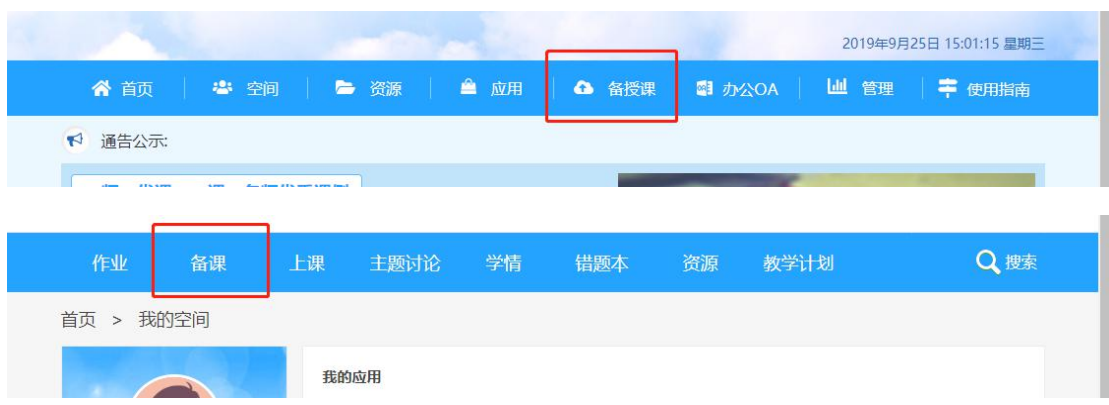

#### 1.1.2. 演示:备课流程

#### 进入备课页面后,首先在左边列表选择备课的教材及章节,

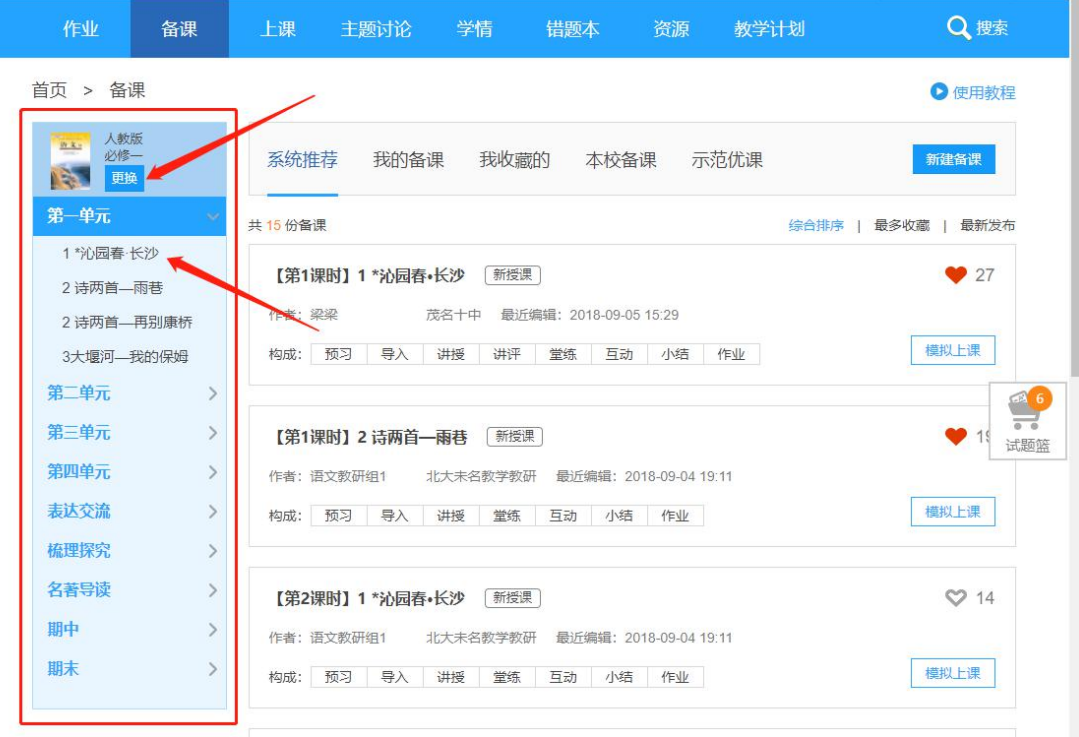

然后可以查看已有备课包和自己的备课包。如果没有满意的备课包或者找不到备课包,可以新建备课

#### 包。

点击"新建备课"进入新建备课页面,

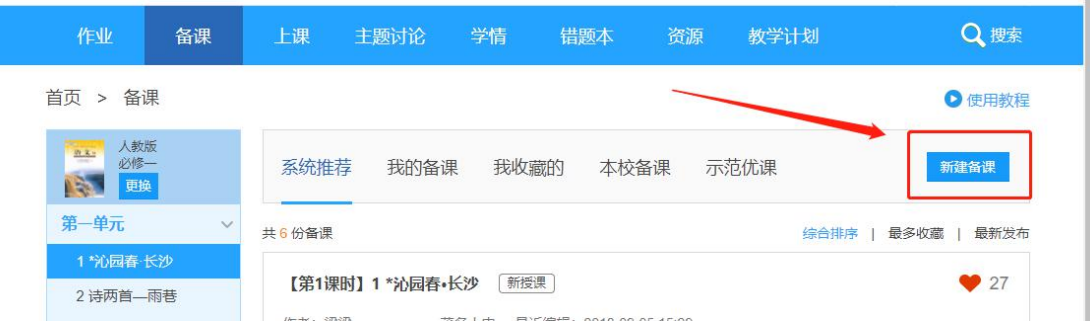

进入备课包编辑之前,需要选择备课案的章节等信息,

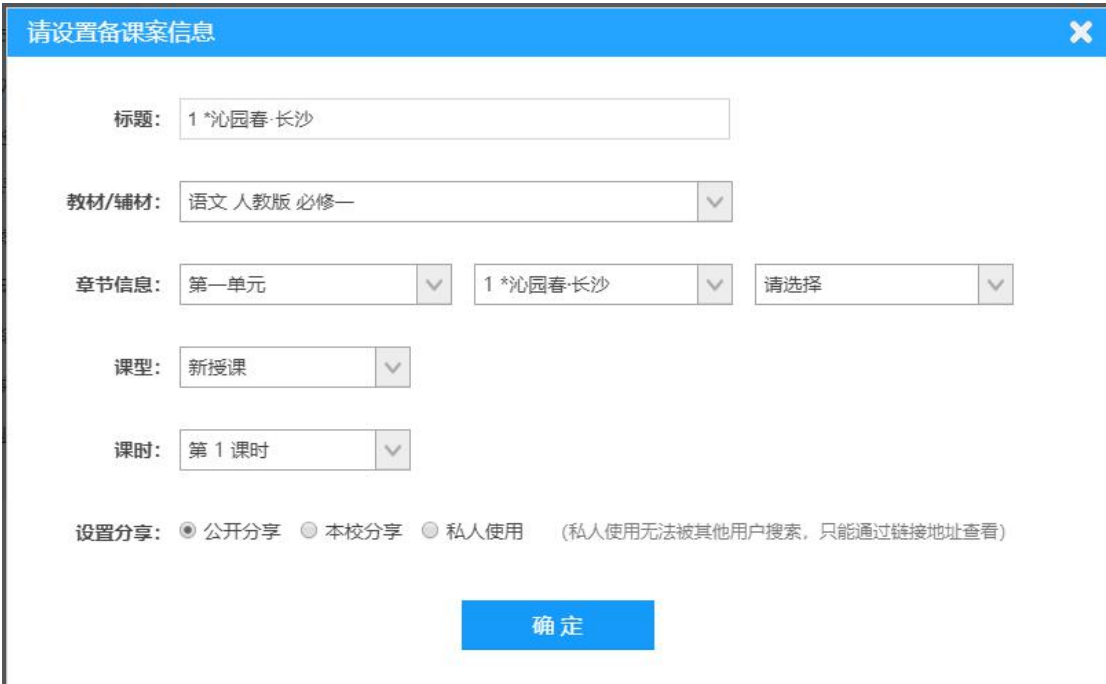

选择完成后进入备课包编辑页面,在左边选择需要编辑的备课包内容列表,列表内容分别对应"上课" 的相关功能。

注意: 老师新建备课时, 请在"讲授"环节添加课件, 否则上课时无法查看课本。

如果不知道如何编辑,可以点击右边的"参考",选择系统已经录入的信息,进行填充备课包,然 后修改即可。

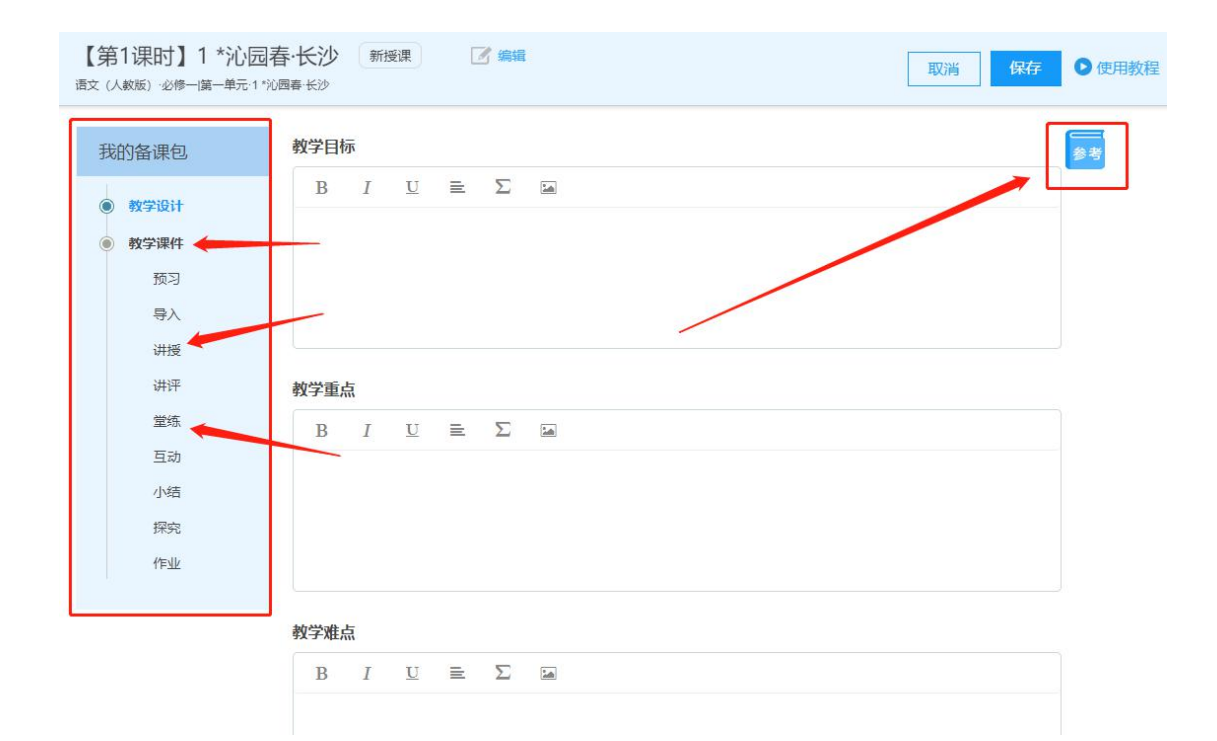

编辑完成后点击"保存"按钮,即可在"我的备课"查看该备课包。

#### 注意: 查看备课包时, 可以选择右上角的"下载"或"编辑"快捷按钮;

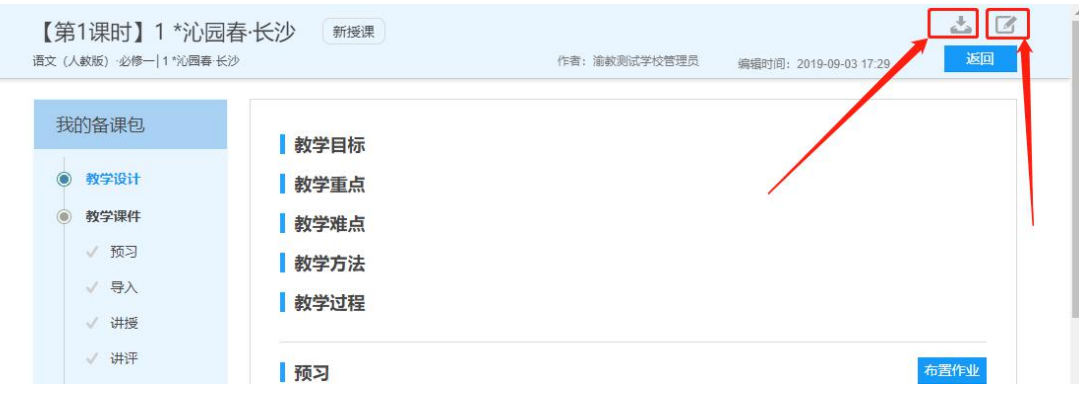

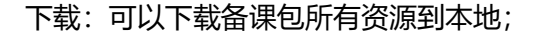

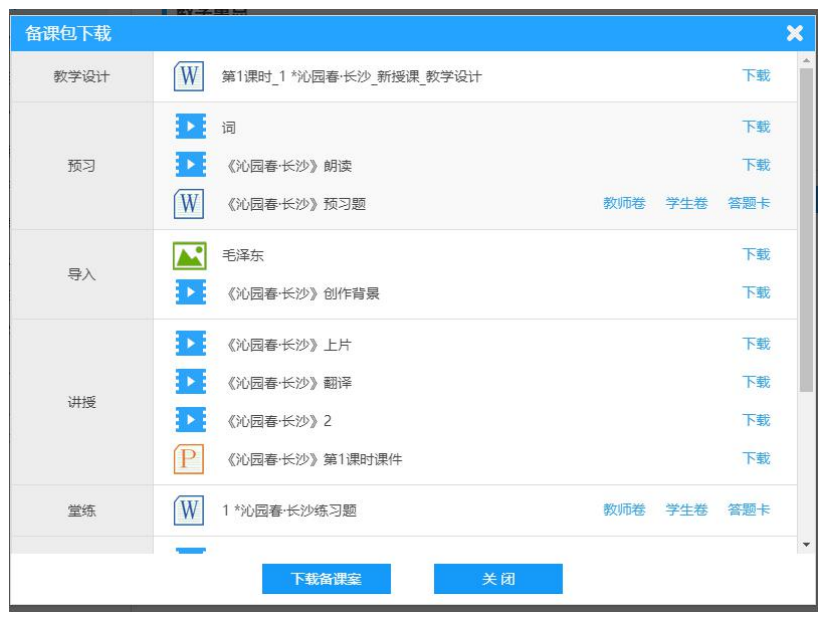

编辑:可以选择复制该备课包新建一份,或者编辑该备课包。

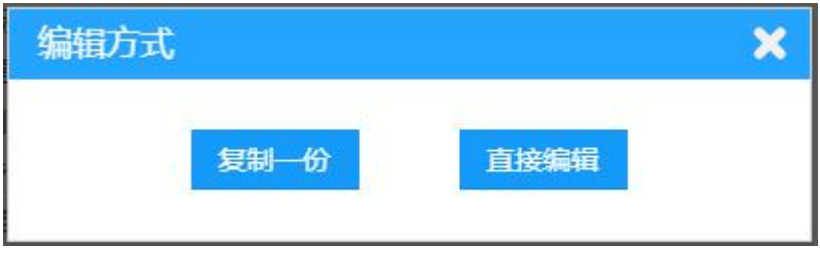

1.1.3. 备课包的管理(我的备课、我的收藏等)

在备课页面,点击"我的备课",可以查看"我上传""我收藏的"备课包,可以点击"删除"此备课 包,或者点击模拟上课,进行备课包上课情况的查看。

注意:如果要使用该备课包上课,必须是在"我的备课""我的收藏"备课包中,才能在上课页面选择

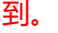

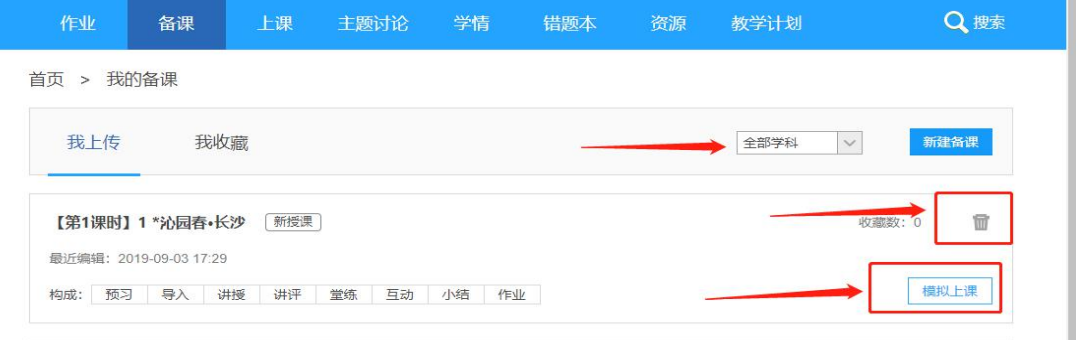

### 1.2. 集体备课

#### 1.2.1. 功能介绍

集体备课进入方式:首页>教学平台>集体备课,或者 首页>教学平台>我的空间/应用>集体备课。可 以发布备课包到备课组,在组教师可以讨论并修改完善备课包。

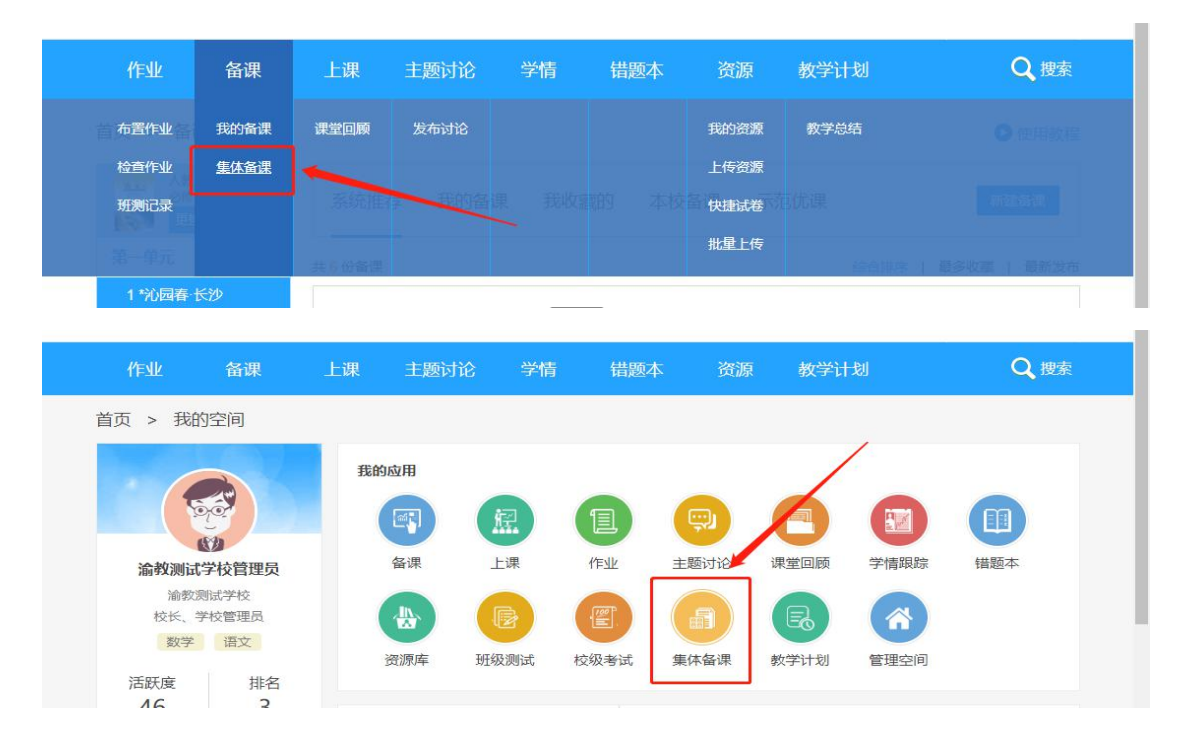

进入到集体备课页面。

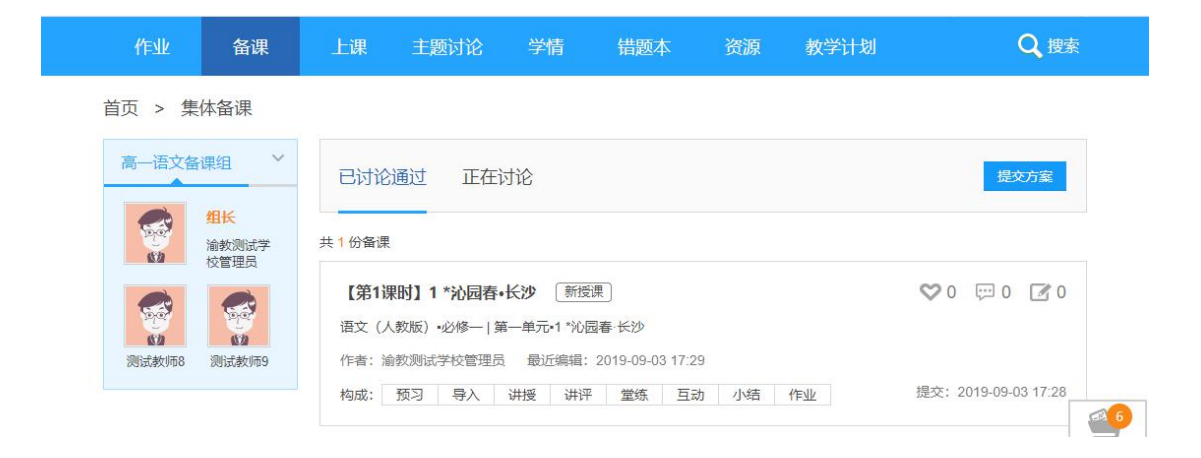

1.2.2. 备课流程

集体备课的准备阶段:需要管理员进入管理平台,

流程:首页>管理平台>学校备课>备课管理;

查找并创建对应年级和学科的备课组,建好备课组后,"点击查看"添加备课组教师。教师添加完成后 即可返回"教学平台"查看,已添加的教师才能查看到该备课组。

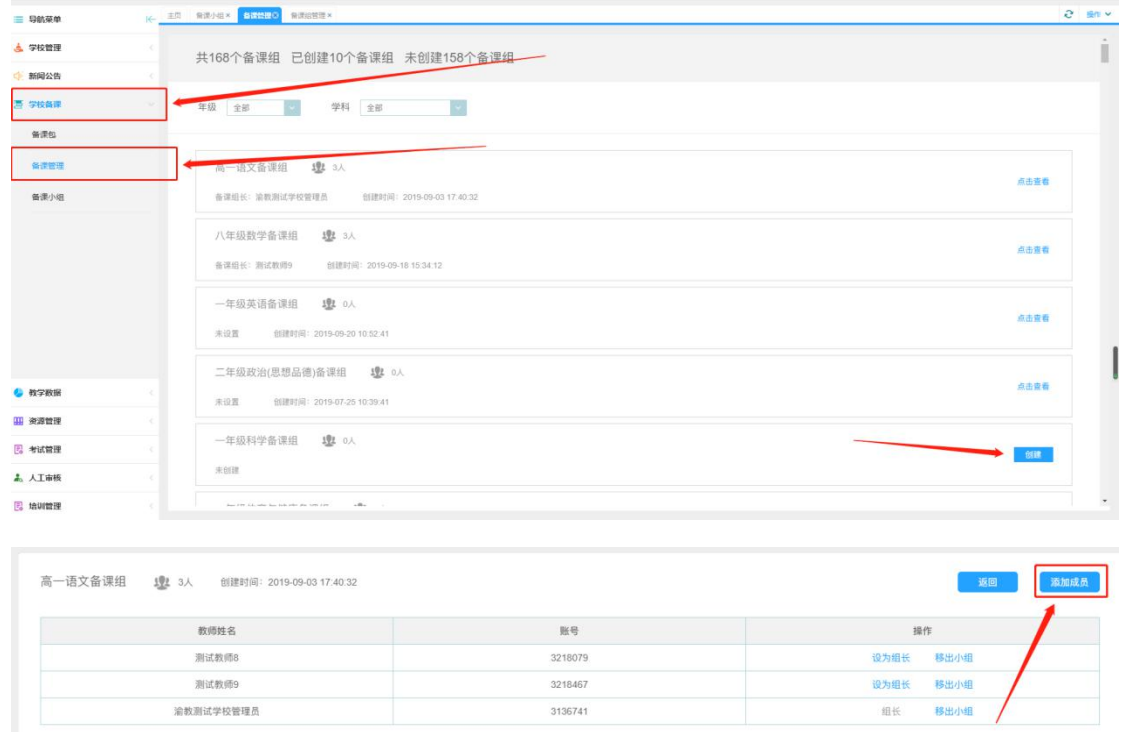

在管理平台"备课小组"下,可以查看已经建立的备课组信息。管理员不用加入班级,也可以在这里

#### 点击备课组查看备课组信息。

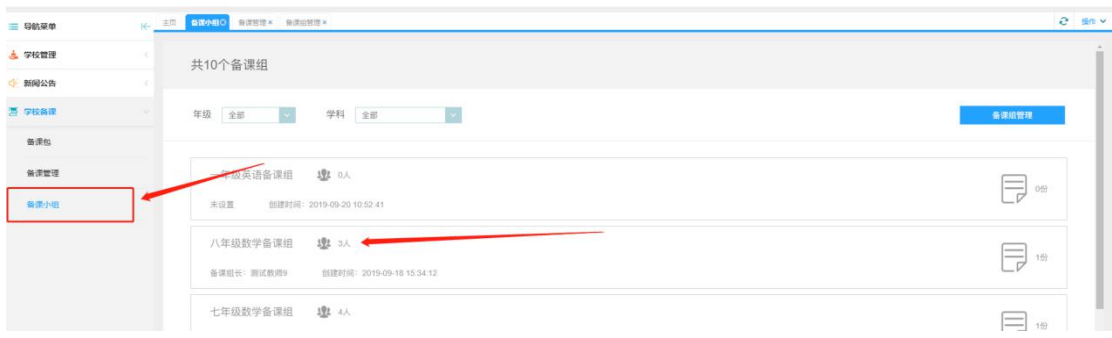

建立好后,教师可以在"教学平台"集体备课页面,选择进入不同班级备课组。

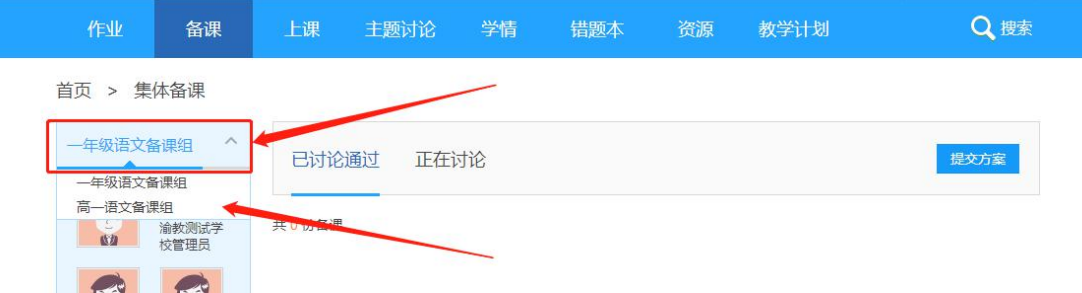

选好后可以查看讨论的备课包,并且可以提交、点赞、讨论、修改备课包。

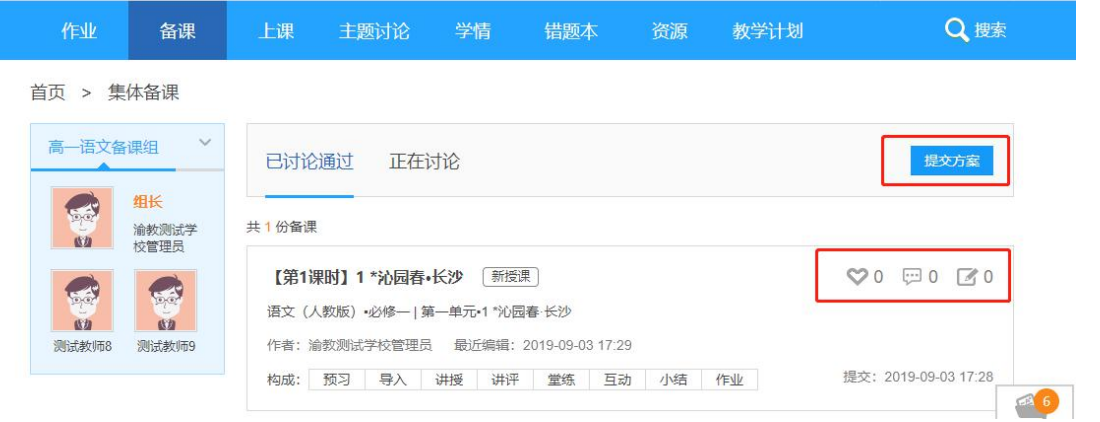

注意: 提交备课包方案时, 必须是要对应备课包的"年级"和"学科"才能进行提交。例如: 在一年

级语文备课组内,只能看到"一年级""语文"备课包,其他备课包无法查看提交。

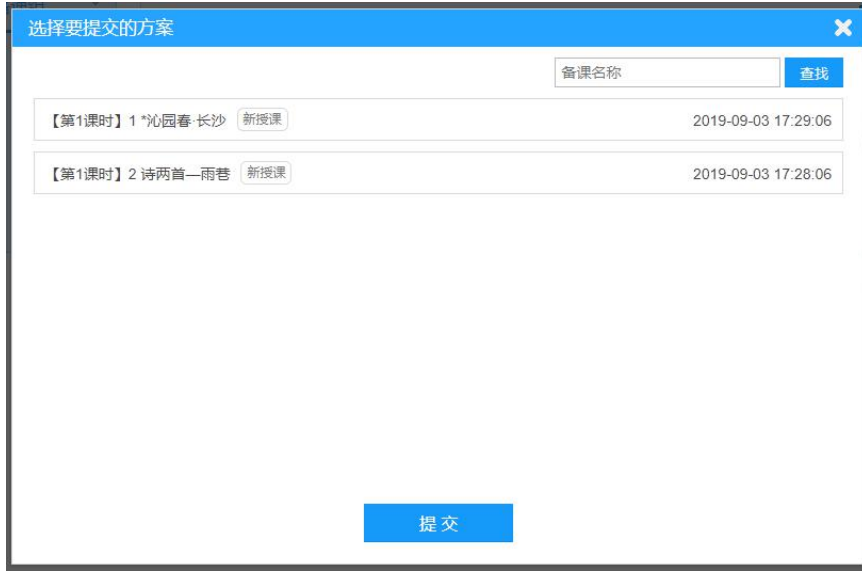

## 1.3. 上课

#### 1.3.1. 进入上课的方式

上课功能的进入流程:登录平台>首页>备授课>上课;

上课功能只开放给教师、学生账号,管理员一般情况下没有班级,无法进行上课。

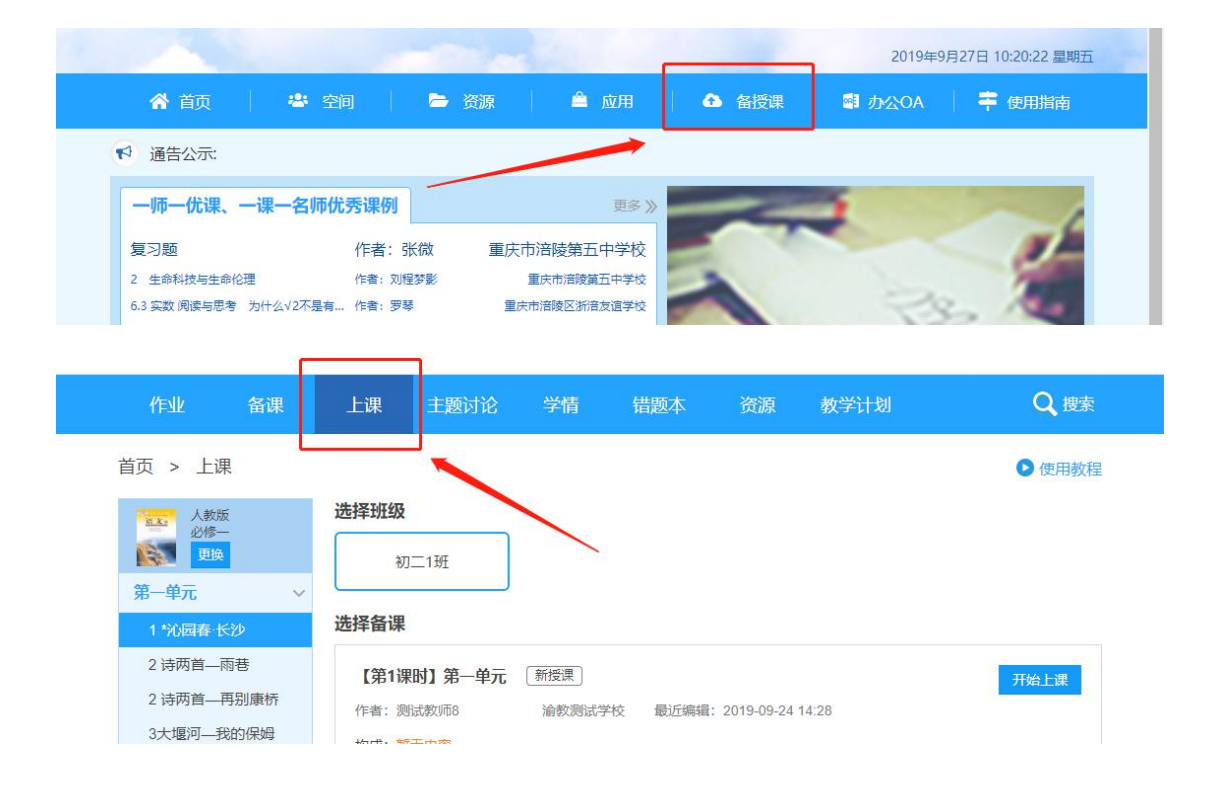

#### 1.3.2. 上课流程

进入到上课界面后,首先选择需要上课的教材及章节;

如果该章节下有创建的备课包,会显示备课包列表,如果没有,需要在备课界面添加到"我的收藏" 或"我的备课",详情见<2.1 备课>。

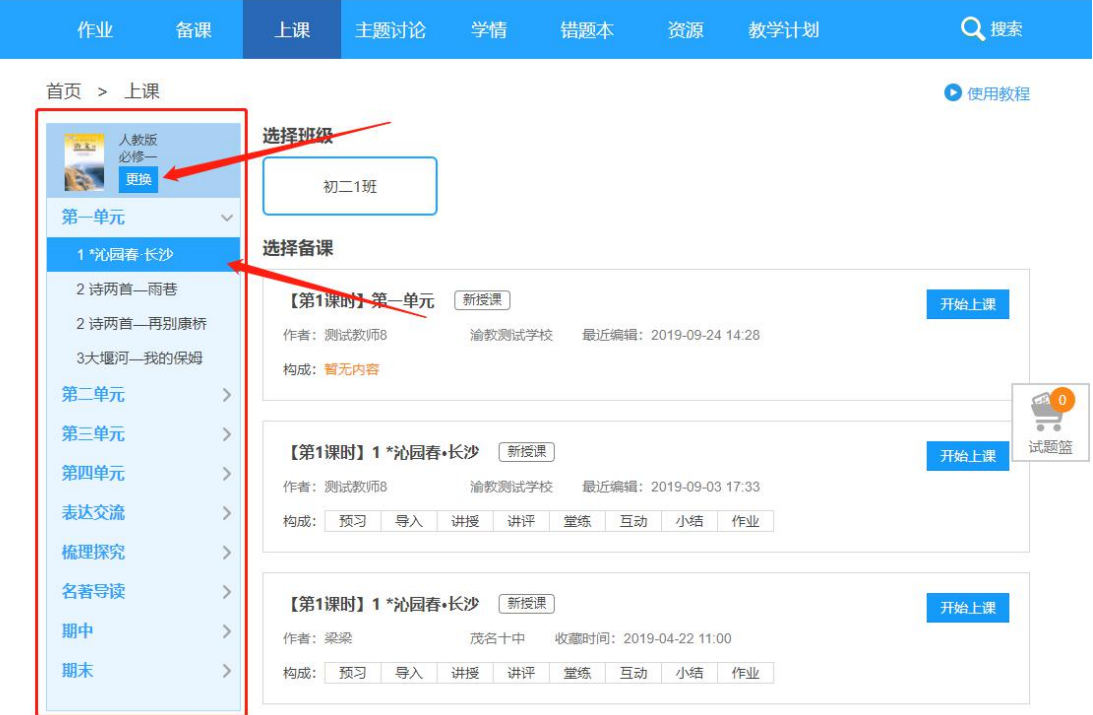

#### 选择上课的班级和选择的备课包,点击"开始上课"按钮进行上课。

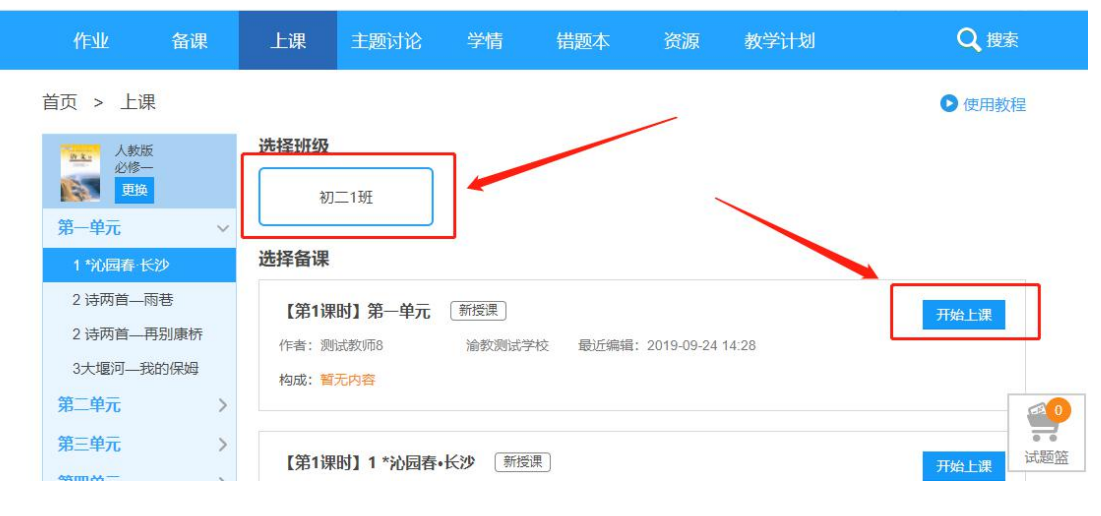

开始上课后,进入上课界面;

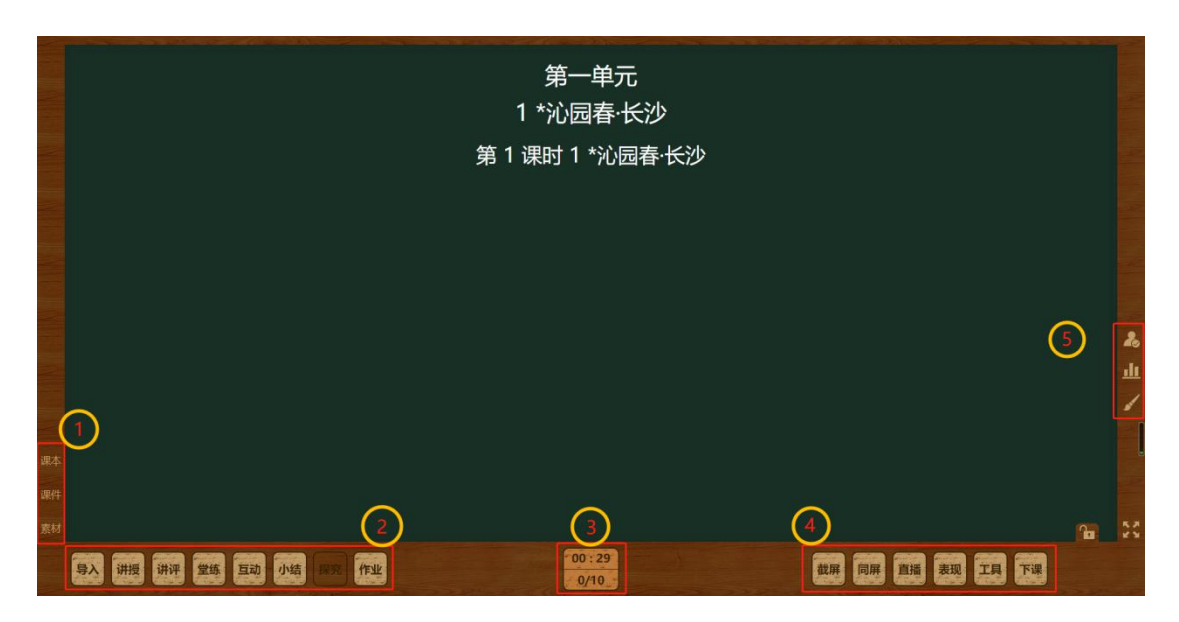

1 区域, 对应备课包"讲授"部分内容, 点击后会直接进入"讲授"功能; 目前"课本"是教材自带的 内容, 其他部分"课件""素材"需要上传才会显示。

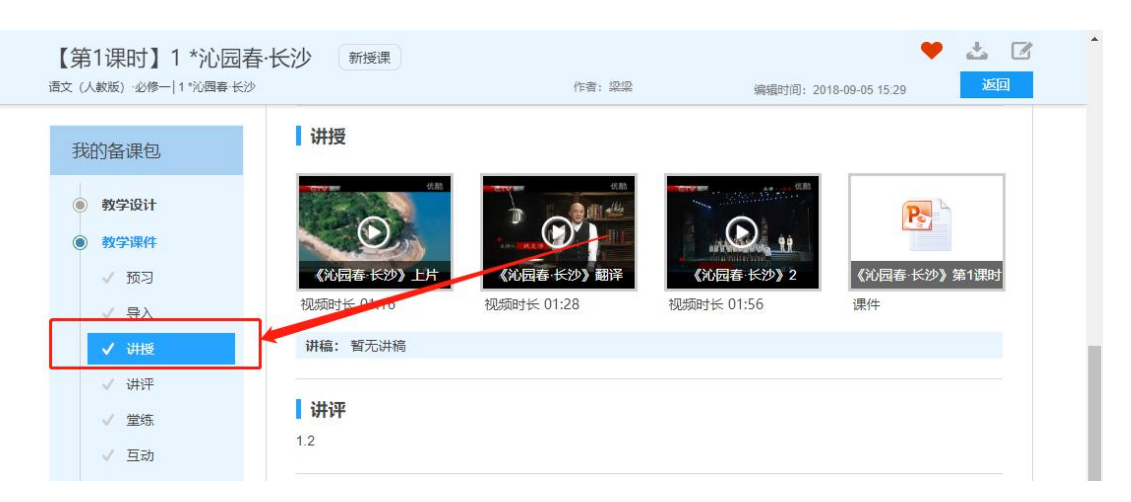

2 区域,对应备课包"导入""堂练"等内容,"讲评"可以在上课内选择已布置完成的"作业"进行点

评。

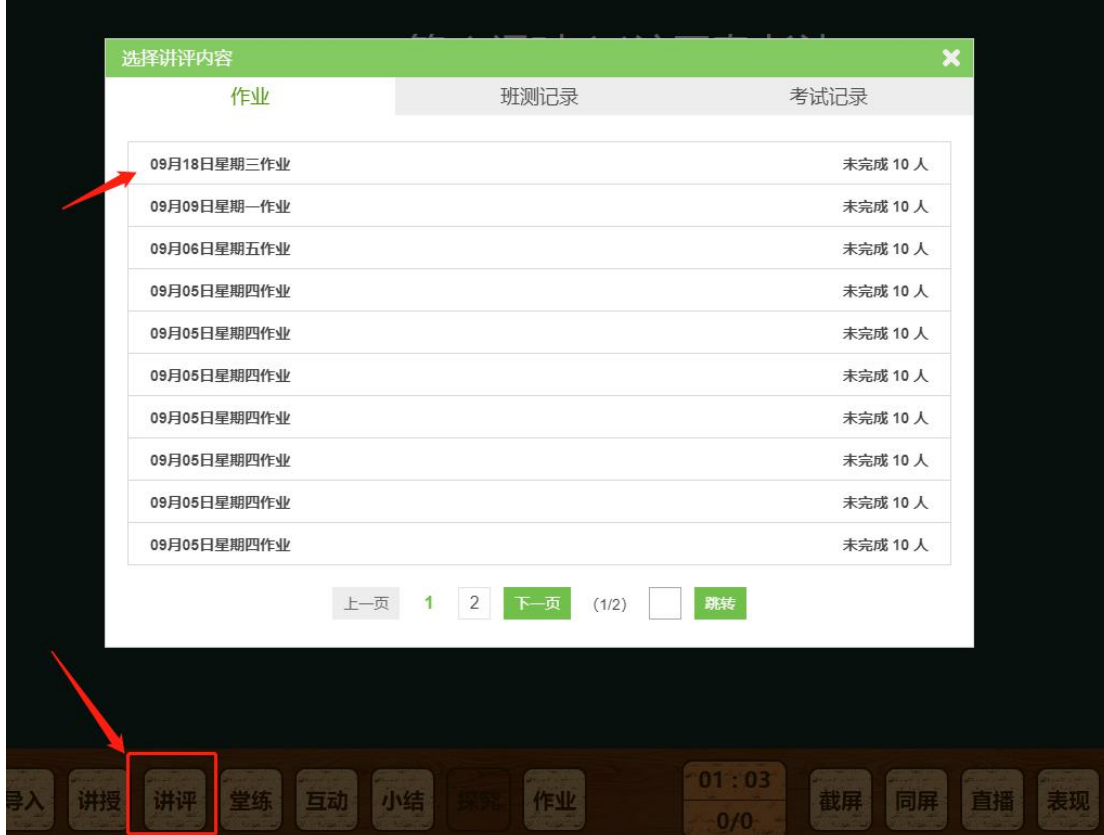

3 区域, 为当前上课的时间和人员统计, 在正式上课环境, 点击就可以查看详细内容。

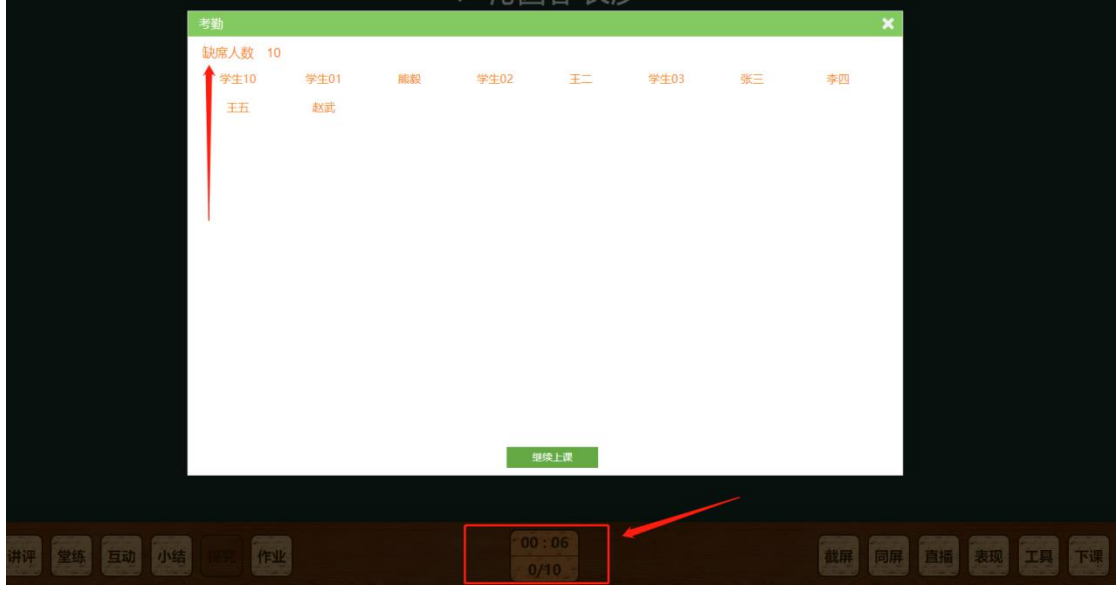

4 区域, 为上课的扩展功能及"下课"按钮, 可以进行"截屏""表现"查看等操作, "工具"部分功能 还未开启。

5 区域, 为上课的互动功能, 包含"随机点名""投票""画笔"3 个功能。

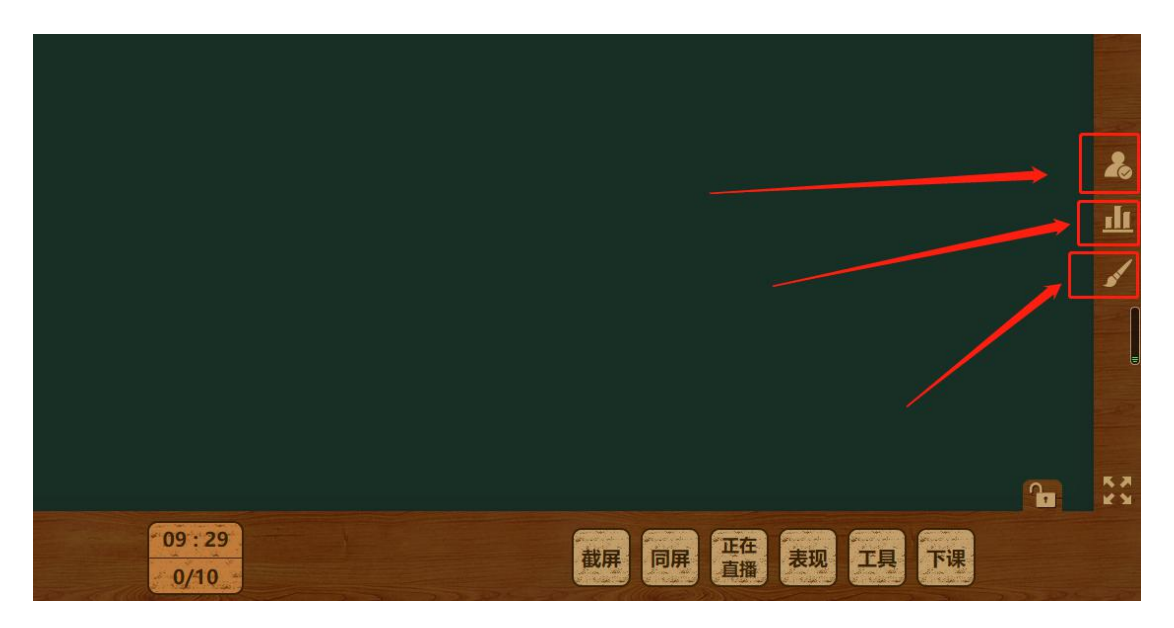

完成上课后,必须要点击"下课"按钮,才能完成下课操作,直接关闭浏览器无法下课。

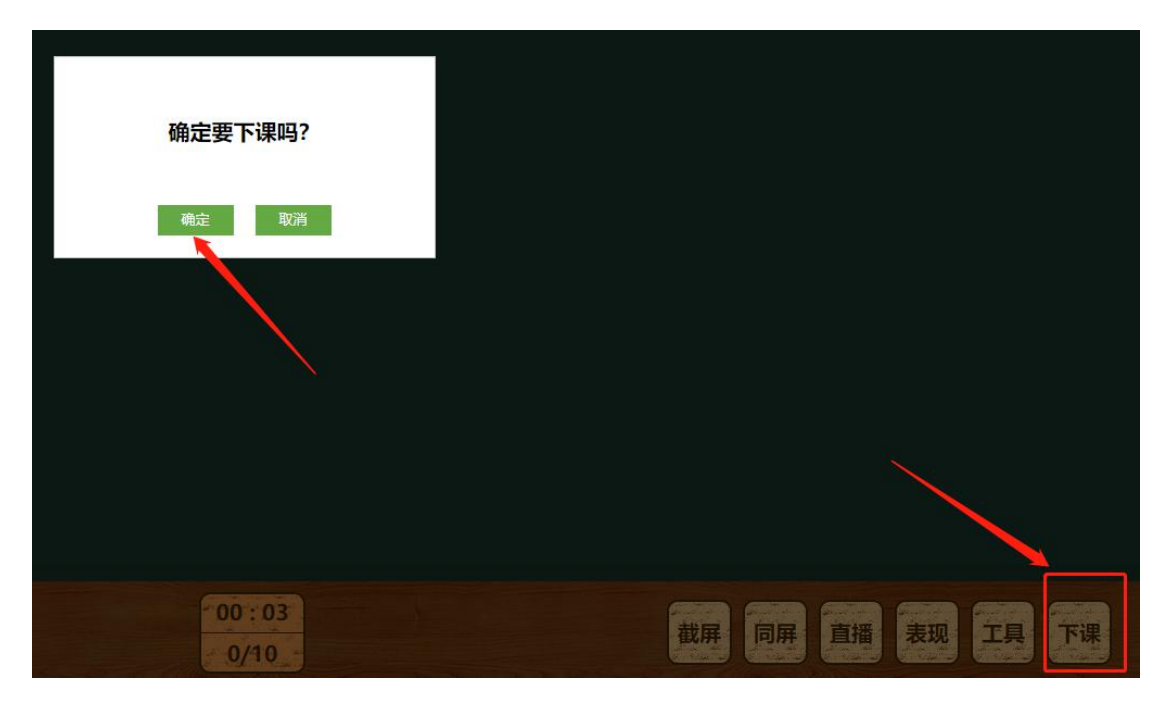

# 1.4. 作业

#### 1.4.1. 功能介绍

进入流程:首页>备授课>作业;

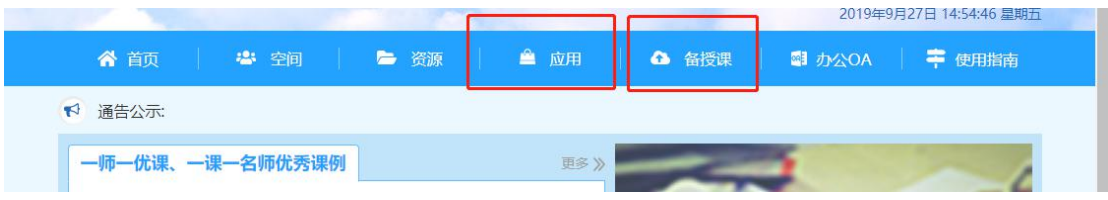

或者首页>应用>作业。

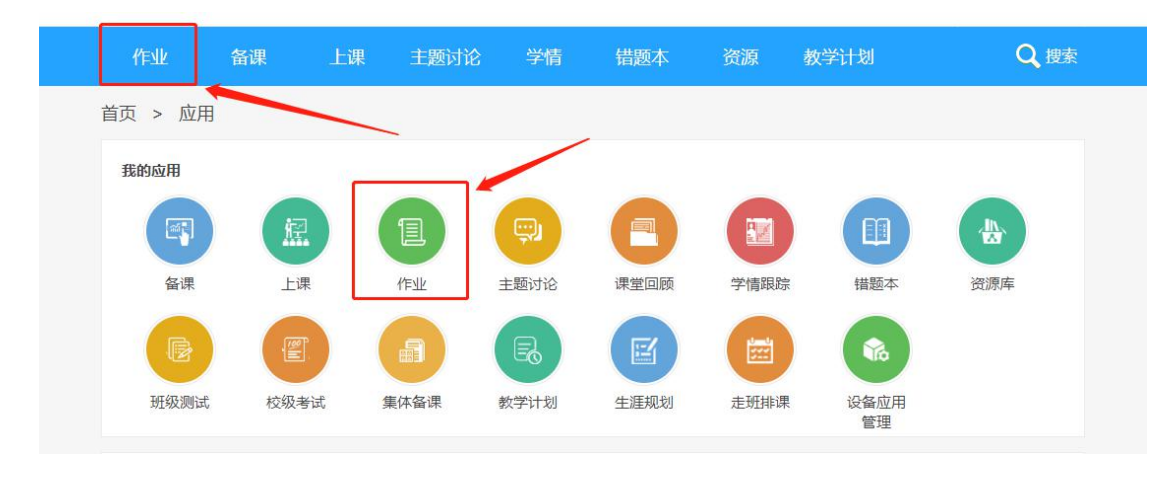

进入页面后,可以看到所有班级的"作业"列表,点击作业可以查看完成内容细节。

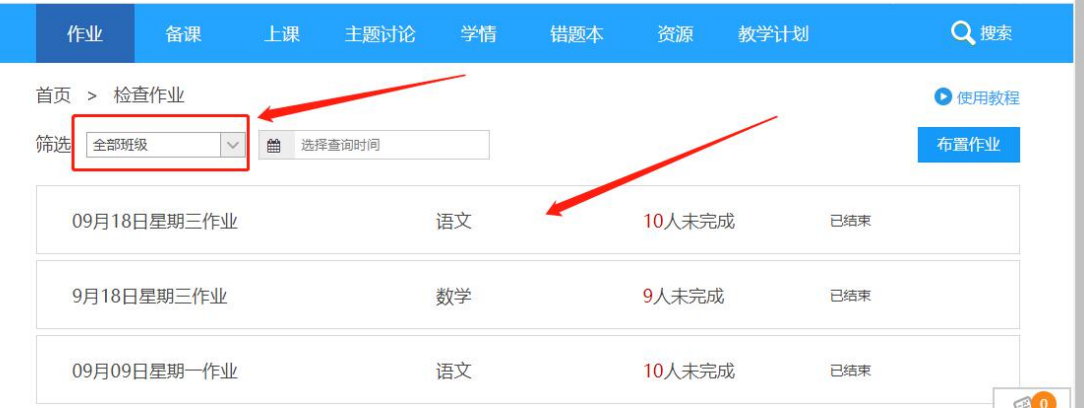

作业内容会显示完成状况,学生留言等信息。

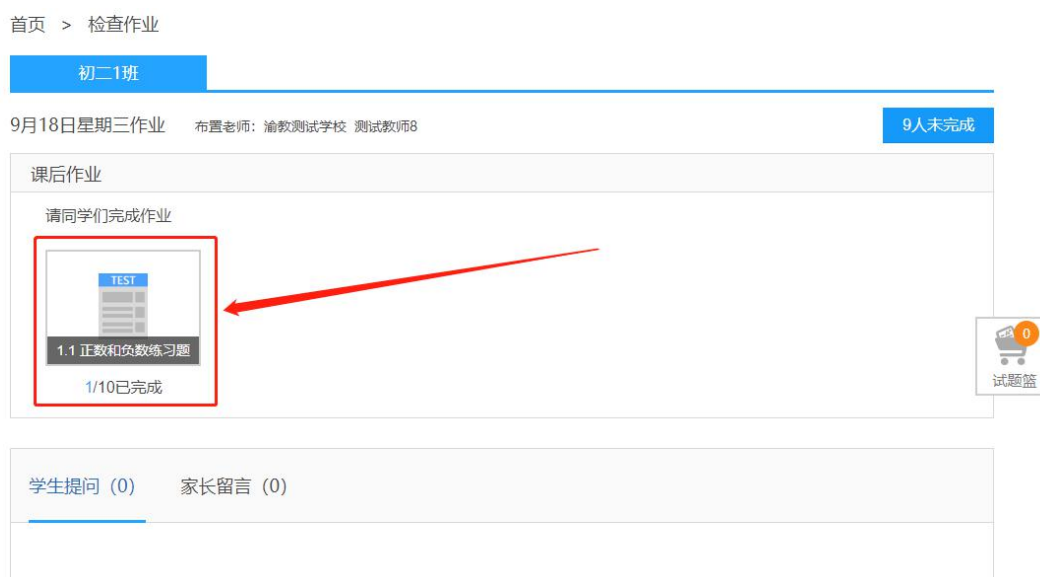

#### 暂无数据

#### 点击"作业内容",可以进行批改或者查看作业完成具体统计情况。

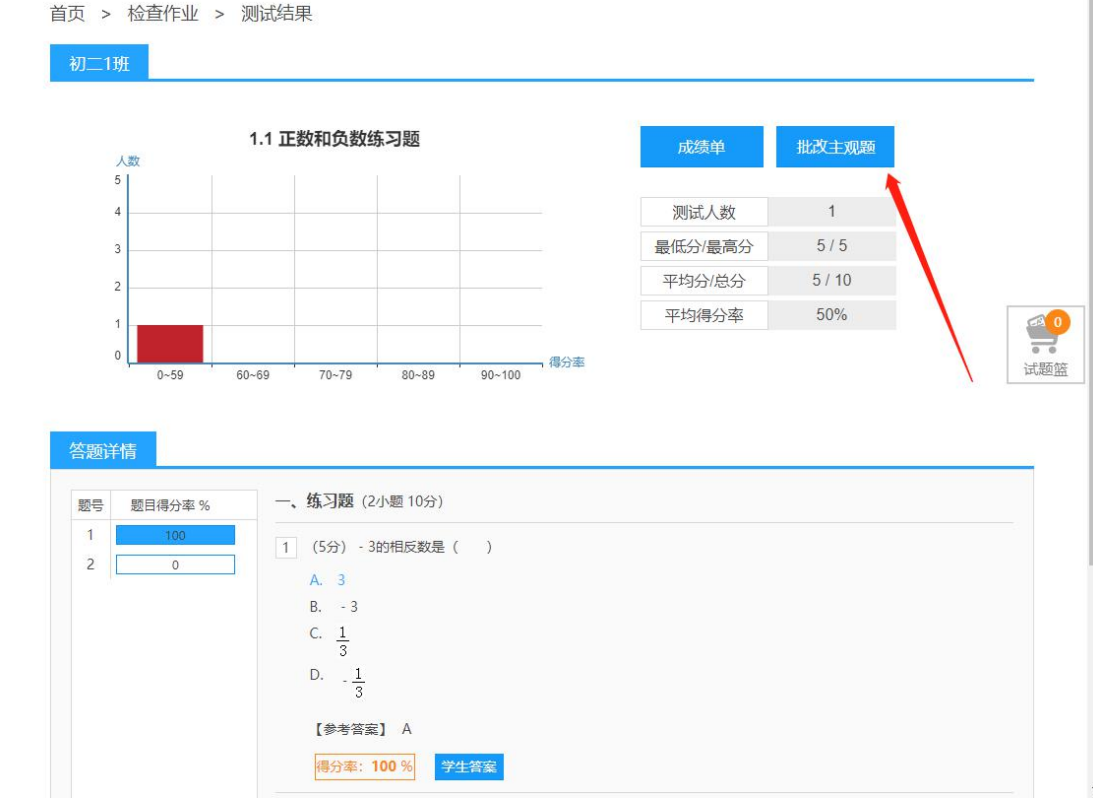

1.4.2. 布置作业

快速布置作业: 在"备课包""预习"和"作业"中, 可以进行快速布置作业。

#### 流程:首页>备授课>备课包详情>预习/作业>布置作业。

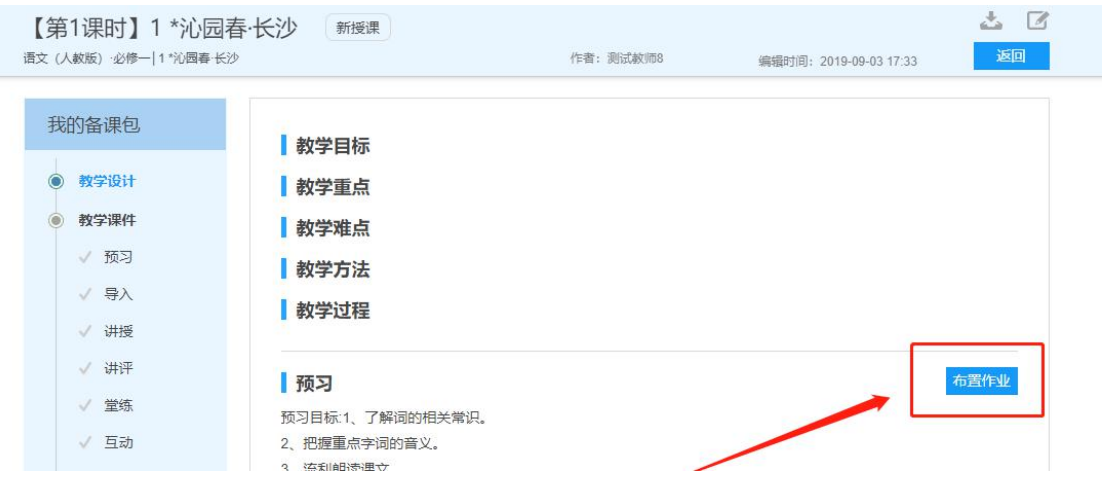

注意:备课包中的"预习"作业,可以在"上课"中布置,可以进行选择已有备课包中的预习作业,

所以应该提前把下一堂课的"预习"作业备课包准备好;"作业"可以在上课中布置,只能布置当前备课包

的"作业"。

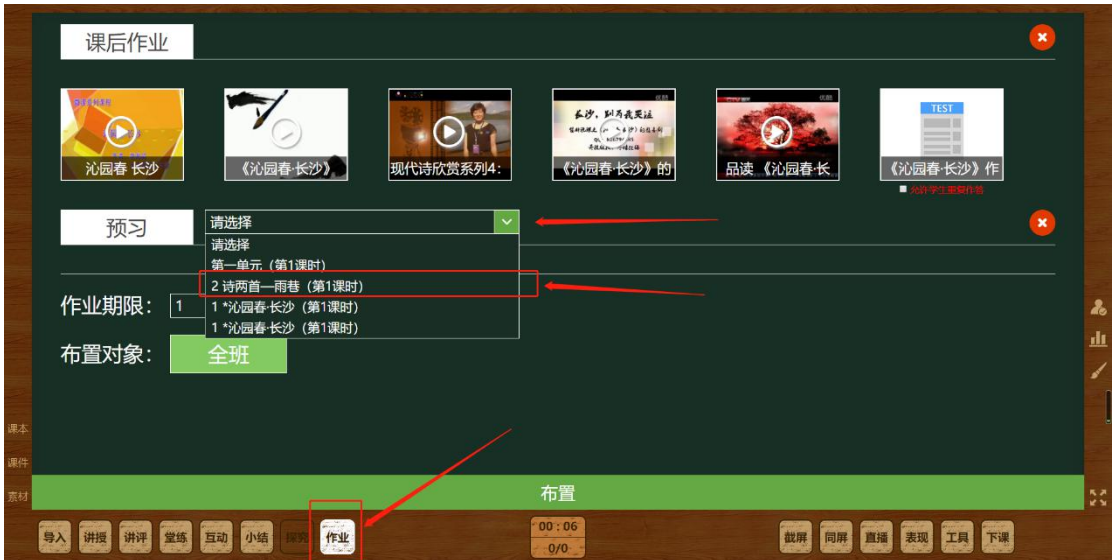

#### 正常的布置作业流程:首页>备授课>作业>布置作业;

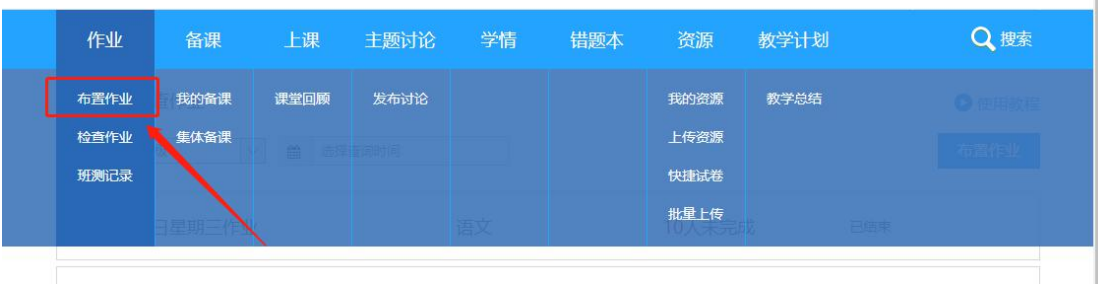

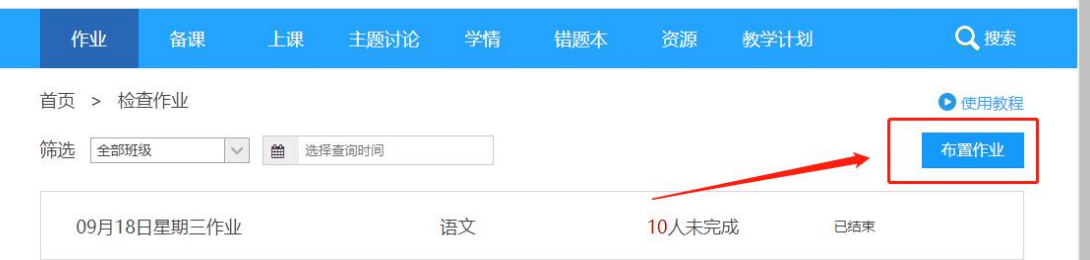

进入布置作业页面,选择教材章节,选好类型、班级、期限,选择作业内容(需要进行资源选择),就 可以发布作业了。

在选择作业内容时,需要点击选择添加的资源内容;注意在添加"习题"作业时,需要首先生成试卷,

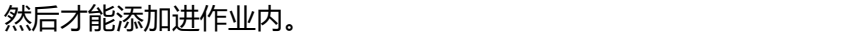

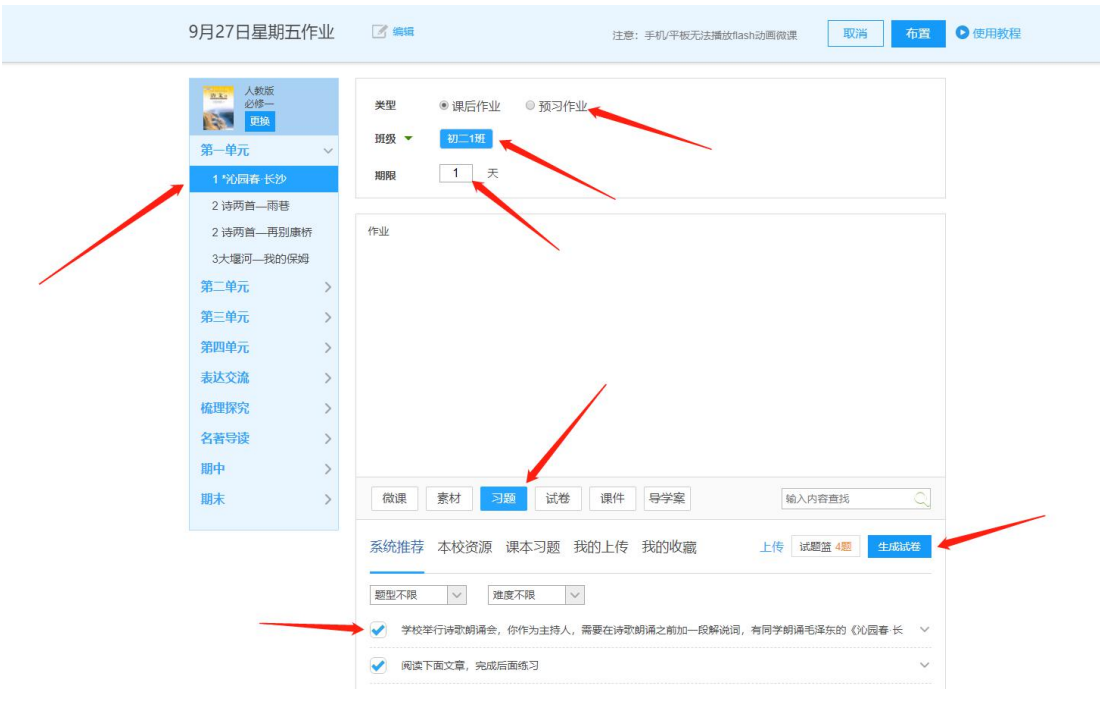

#### 1.4.3. 检查作业

检查作业进入流程:首页>备授课>作业;

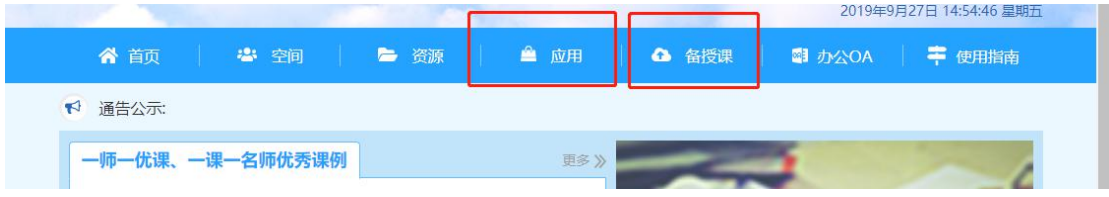

或者首页>应用>作业。

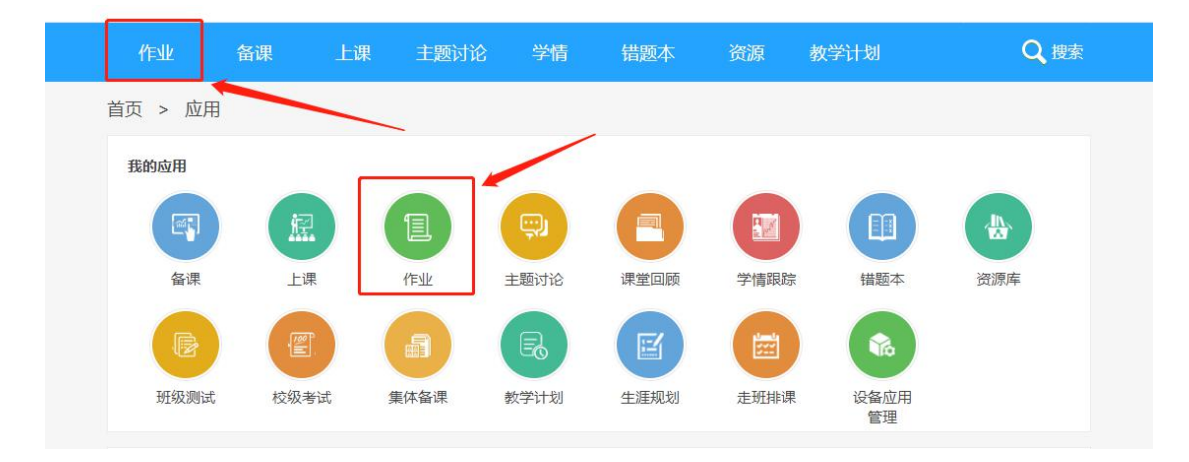

#### 进入页面后,可以看到所有班级的"作业"列表,点击作业可以查看完成内容细节。

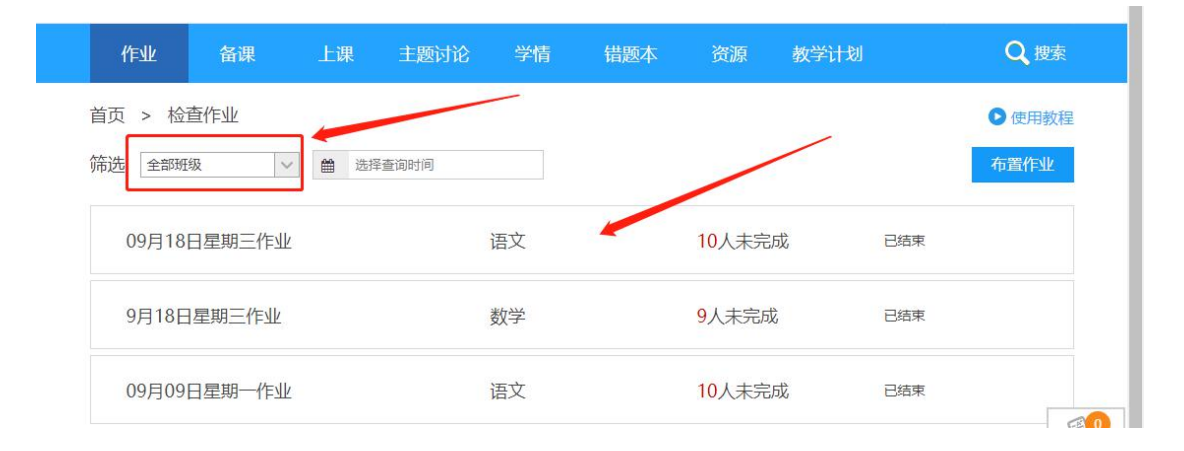

#### 作业内容会显示完成状况,学生留言等信息。

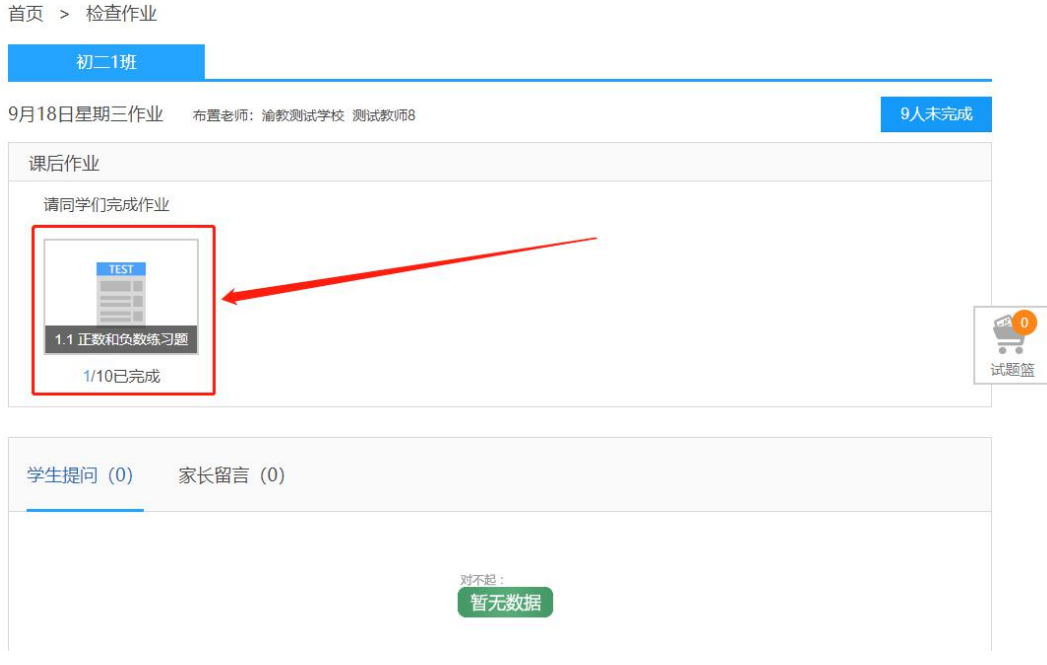

点击"作业内容",可以进行批改或者查看作业完成具体统计情况。

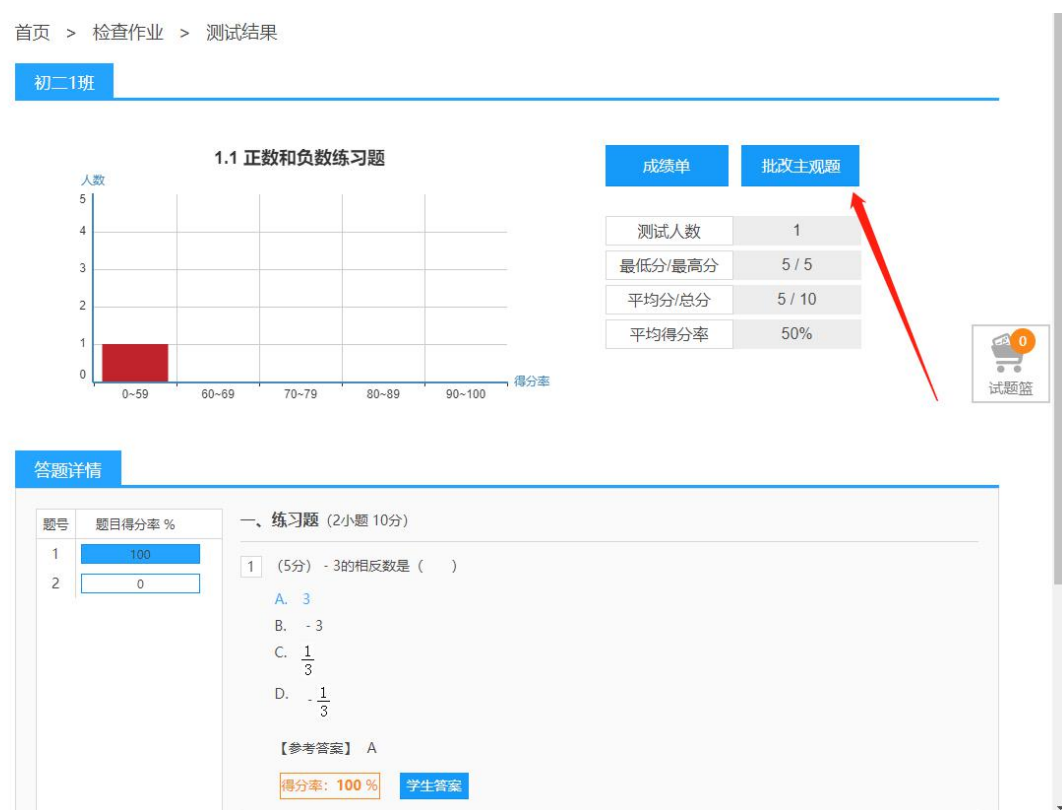

注意:检查作业必须要"已结束"状态,才能查看作业测试结果,如果还在进行中的作业,无法查看

测试结果。

## 1.5. 学情分析

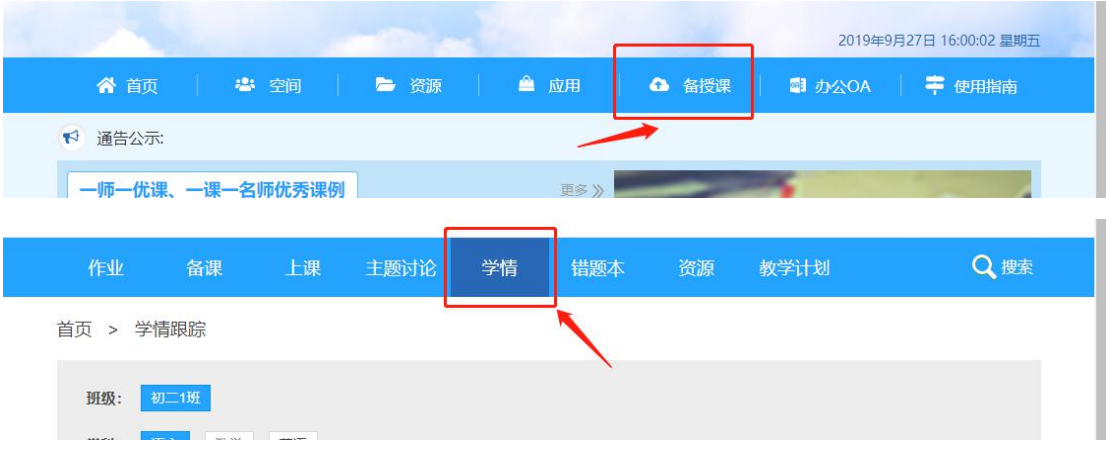

学情分析,进入流程:首页>备授课>学情;

或者 首页>应用>学情分析。

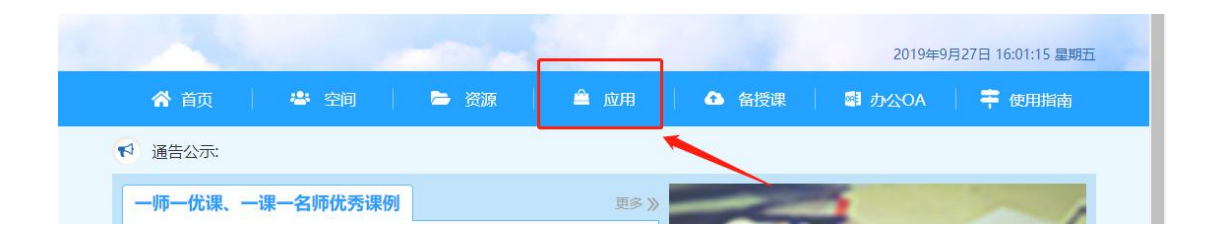

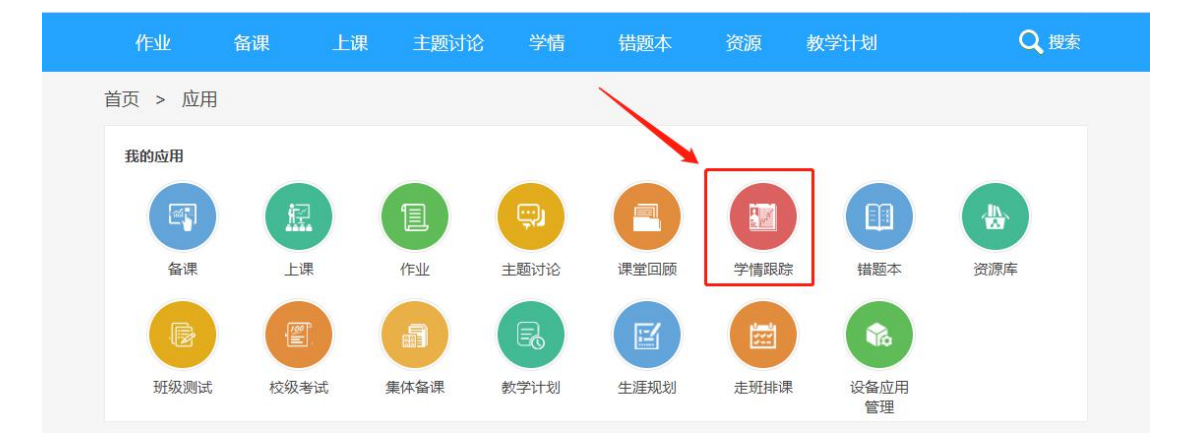

"学情"可以查看最近完成作业的情况统计,生成动态曲线更方便查看;

需要先选择班级及学科,才能查询相应的学情内容;

在"个人学情"中,可以查看每个学生的分别统计数据;

在动态曲线上,点击节点上的"小圆点",可以马上打开相应的测试内容,方便查看。

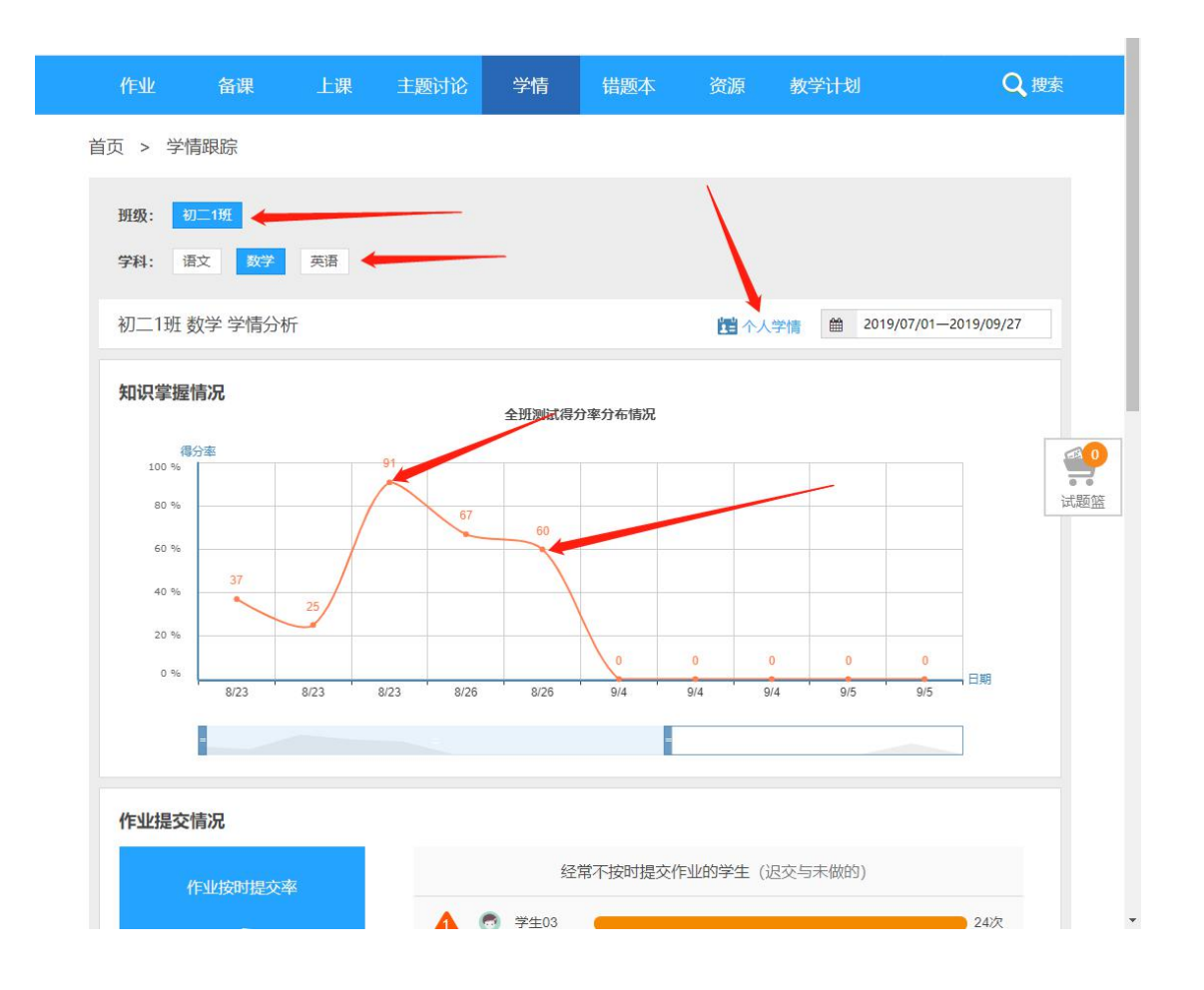

## 1.6. 错题本

错题本进入流程:首页>备授课>错题本;

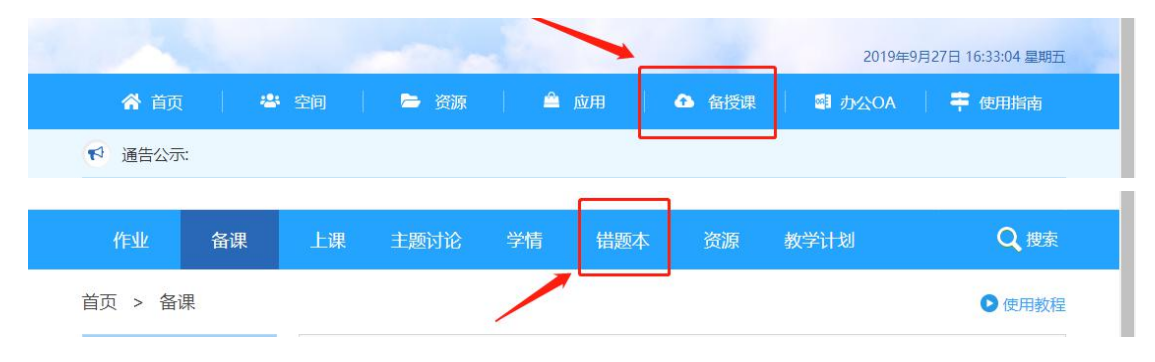

#### 或者 首页>应用>错题本。

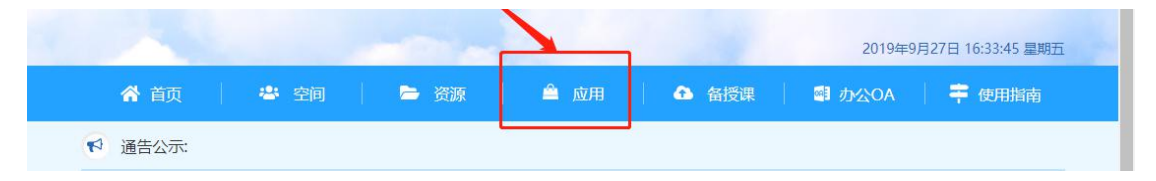

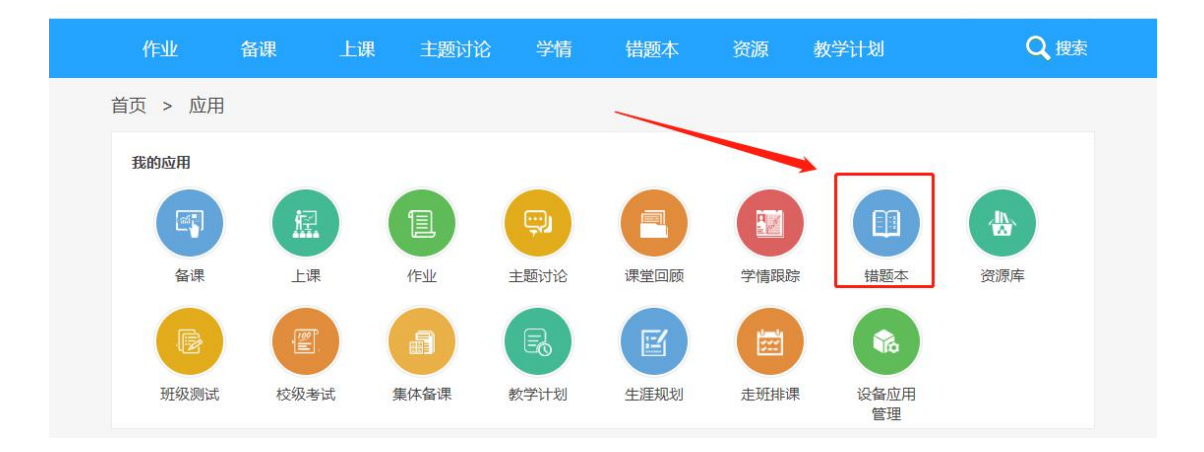

进入错题本界面,会将"作业"中,学生练习题目时的错题统计出来,老师可以通过详情查看学生的

答题情况。

并且可以将错题重新加入试题篮,在组成试卷后保存到"我的资源"中;可以在作业中,调用此试卷。

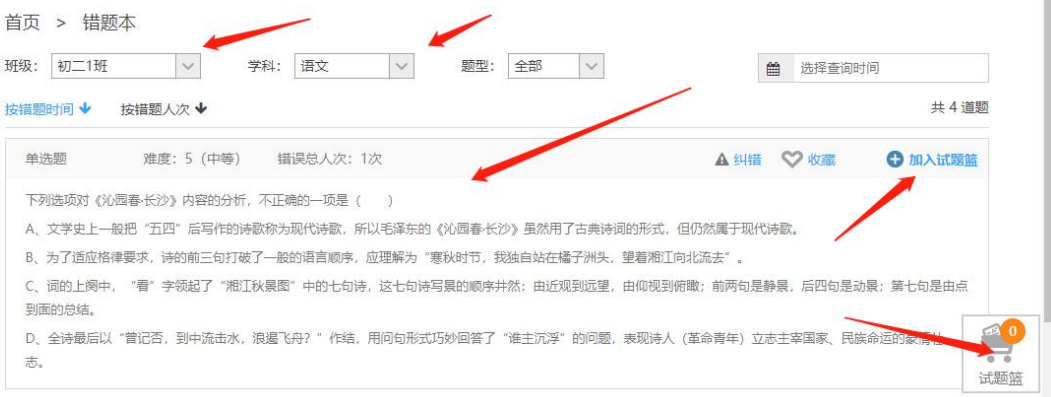

进入错题详情中,可以查看类似题。

首页 > 错题本 > 错题详情

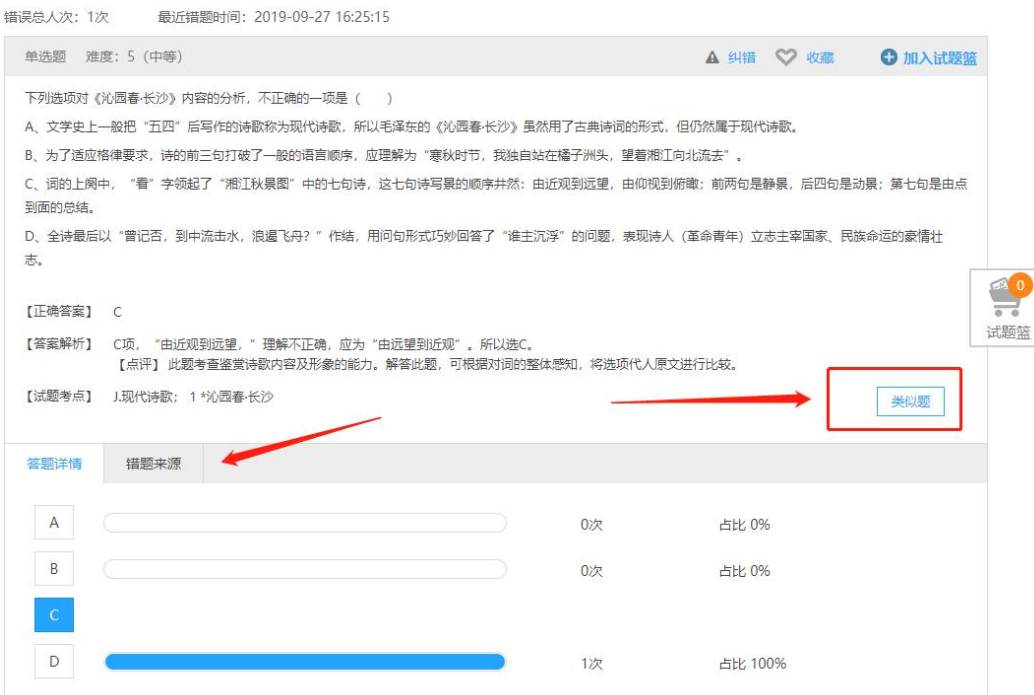

注意:错题本的错题统计有一定延迟,在马上答题答完后,会在一定时间之后,才能形成可供查看的 分析数据。

## 1.7. 教学计划及教学总结

进入流程:首页>备授课>教学计划/教学总结;

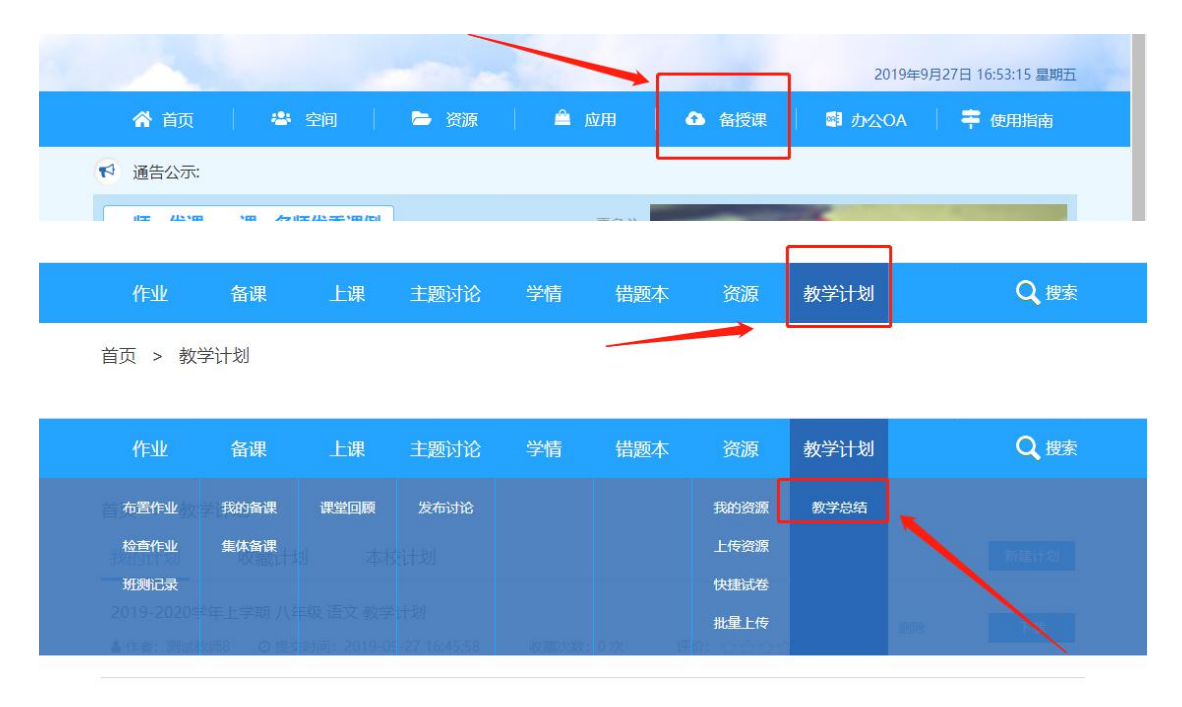

或者 首页>应用>教学计划>教学总结。

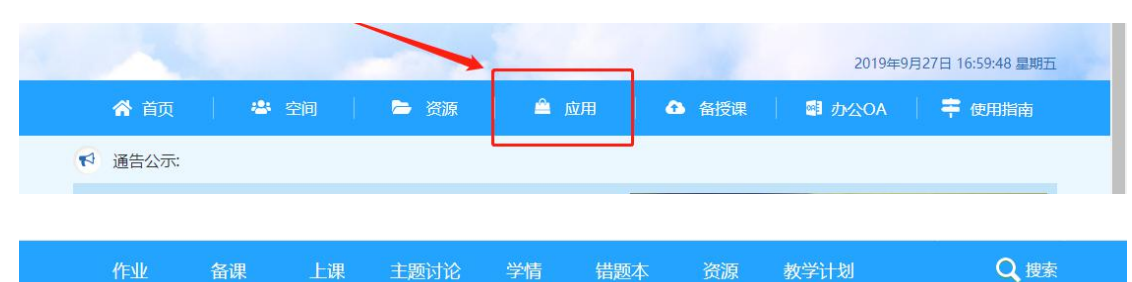

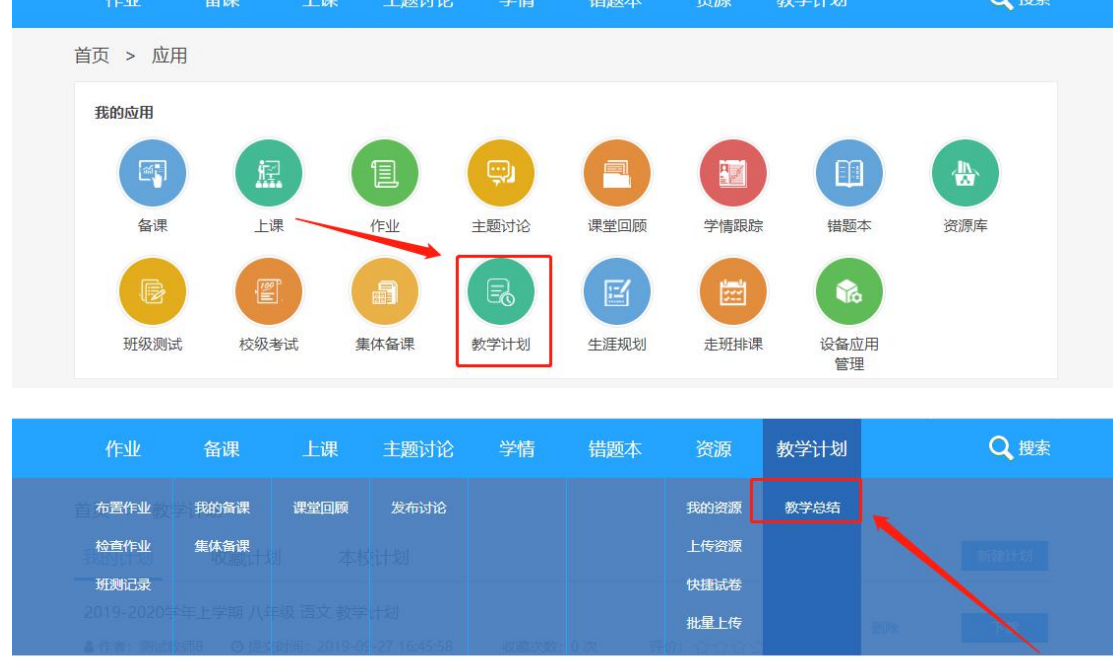

教学计划&总结,可以根据教师的具体情况,进行自由编写。

新建计划时,需要选择相关"计划/总结"的基本信息,选择完成之后,会自动生成计划/总结的标题。

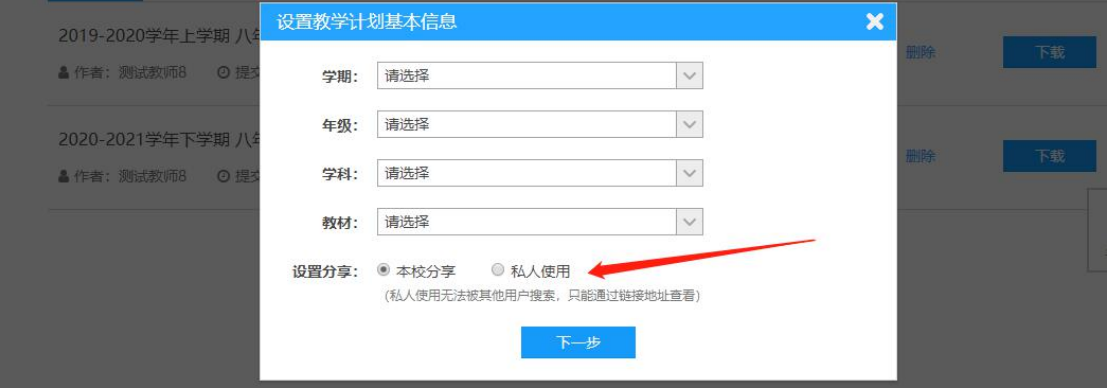

点击下一步之前,选择分享类型,"本校分享"可以让本校的其他老师、学生和管理员都能看到此文, "私人分享"无法在"本校计划"列表中查看,只能老师自己查看。

# **2.** 资源的搜索、下载及上传

## 2.1. 打开资源的几种方式

进入流程:首页>资源;

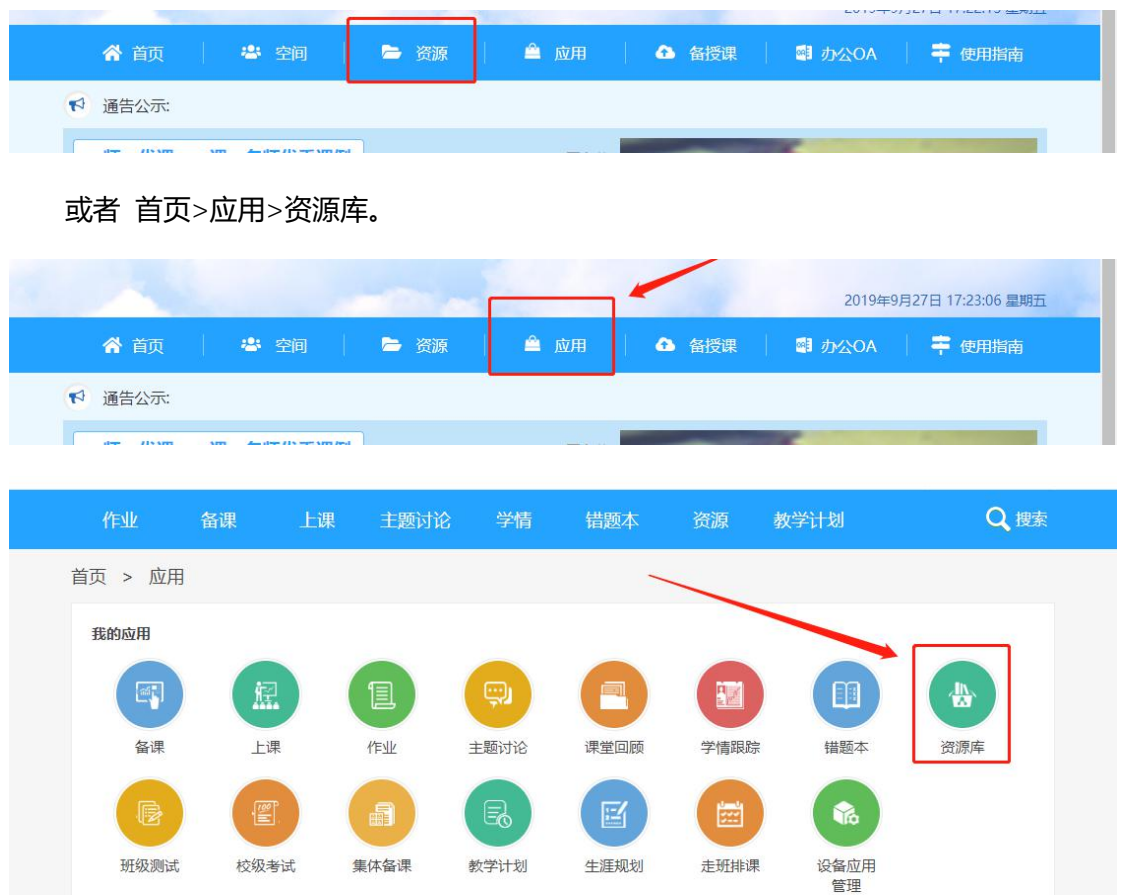

## 2.2. 浏览下载资源

进入资源页面后,就可以查看下载教材资源,首先要选择教材的章节,才能显示对应的相关资源;也 可以选择知识点进行筛选,知识点的选择可以不用根据教材,所有学段和学科都可以查看。

如果看到合适的资源,可以进行"收藏""下载"。

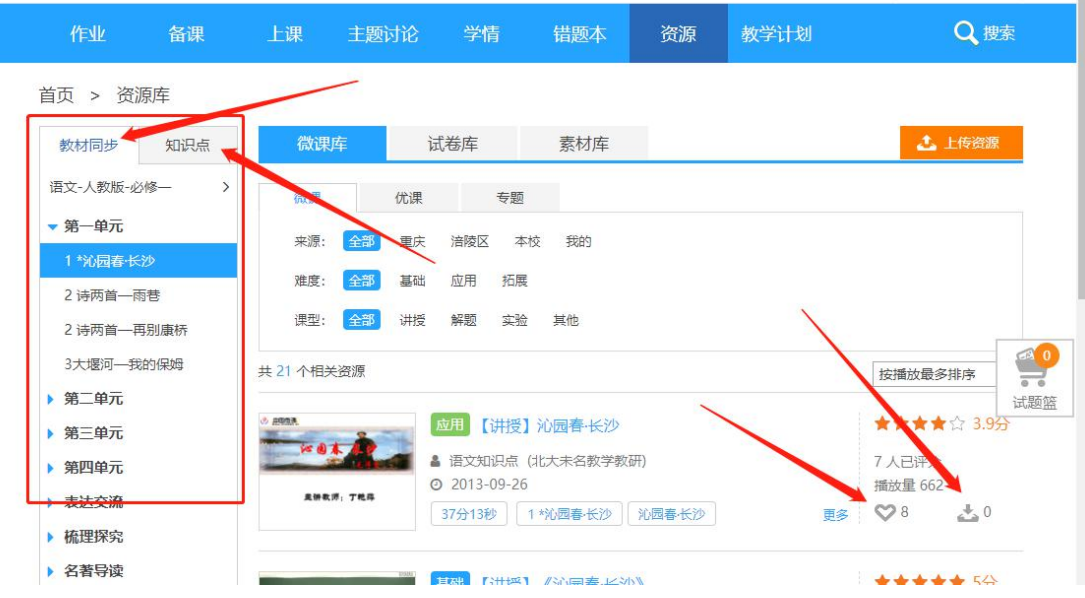

搜索流程:首页>搜索,或者 首页>备授课>搜索

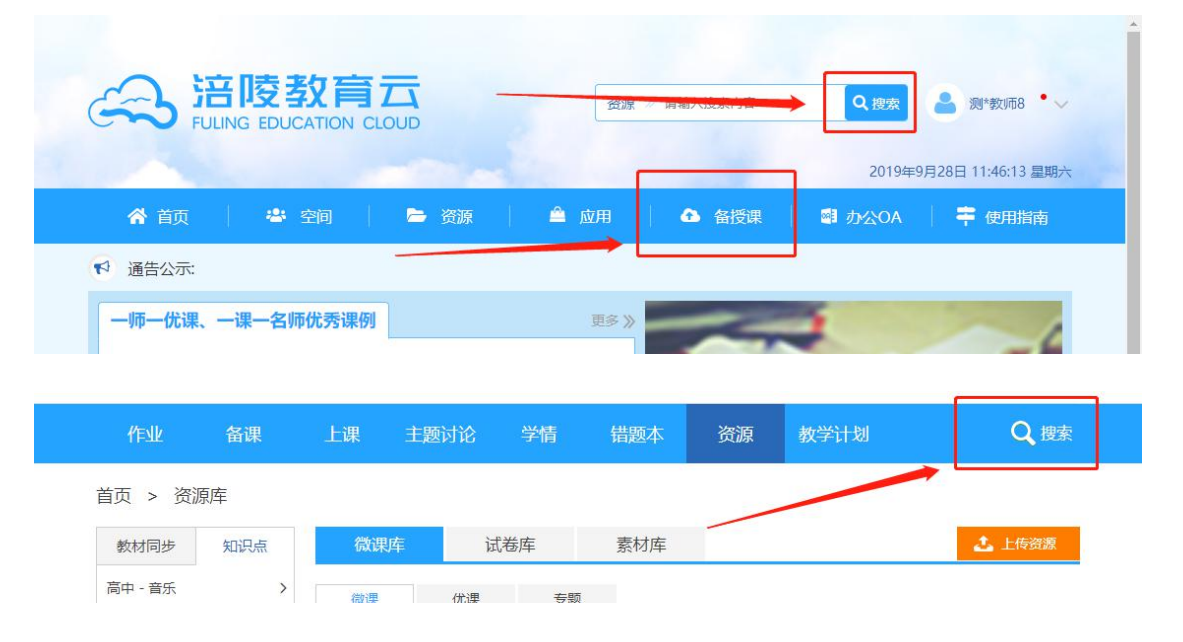

"搜索"可以查看下载所有资源,需要手动输入关键字或者是选择类别。点击"按版本章节搜索"或

"按知识点搜索"会弹出类别选项。

还可以通过"搜索"来查找相关资源。

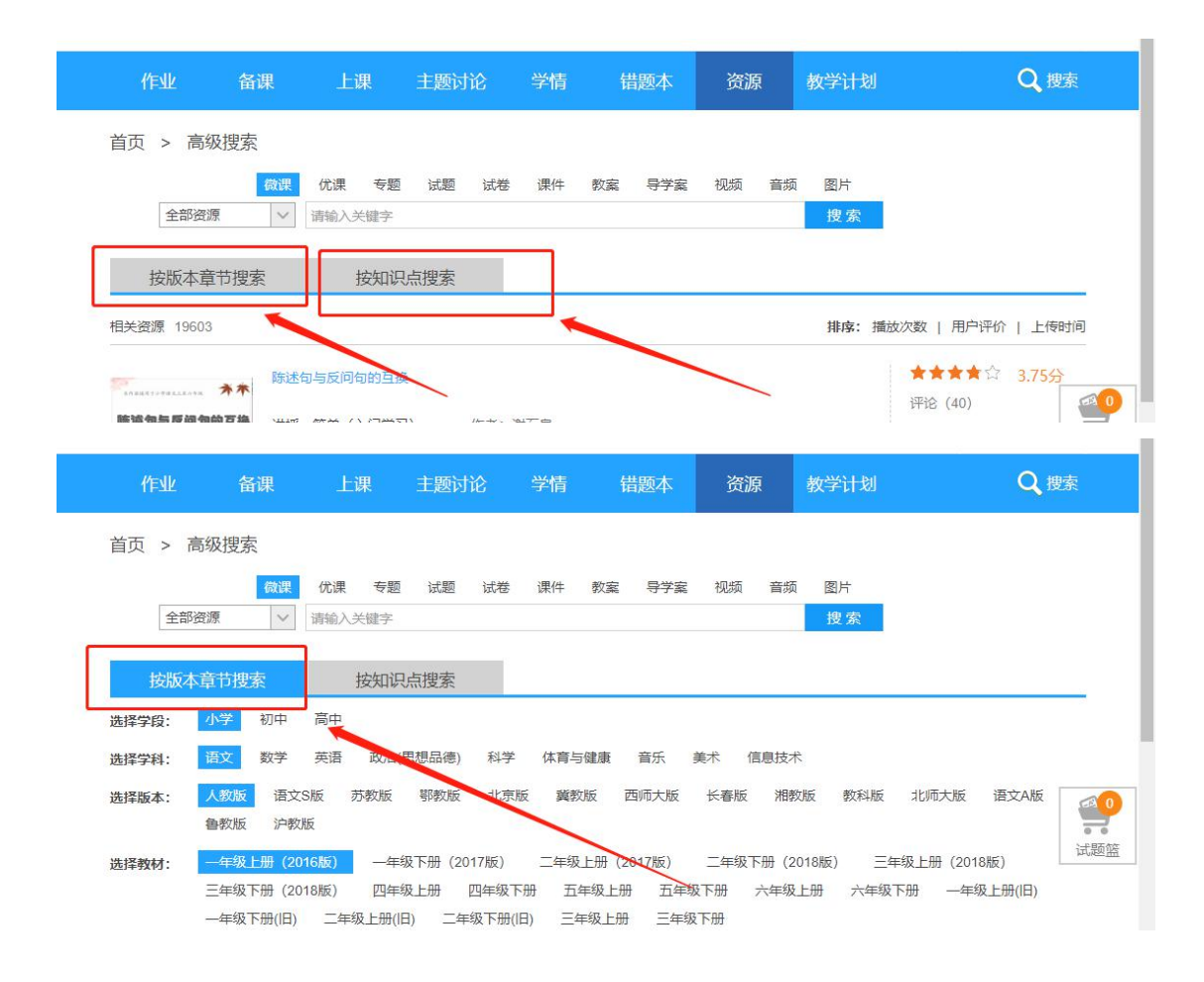

## 2.3. 上传资源

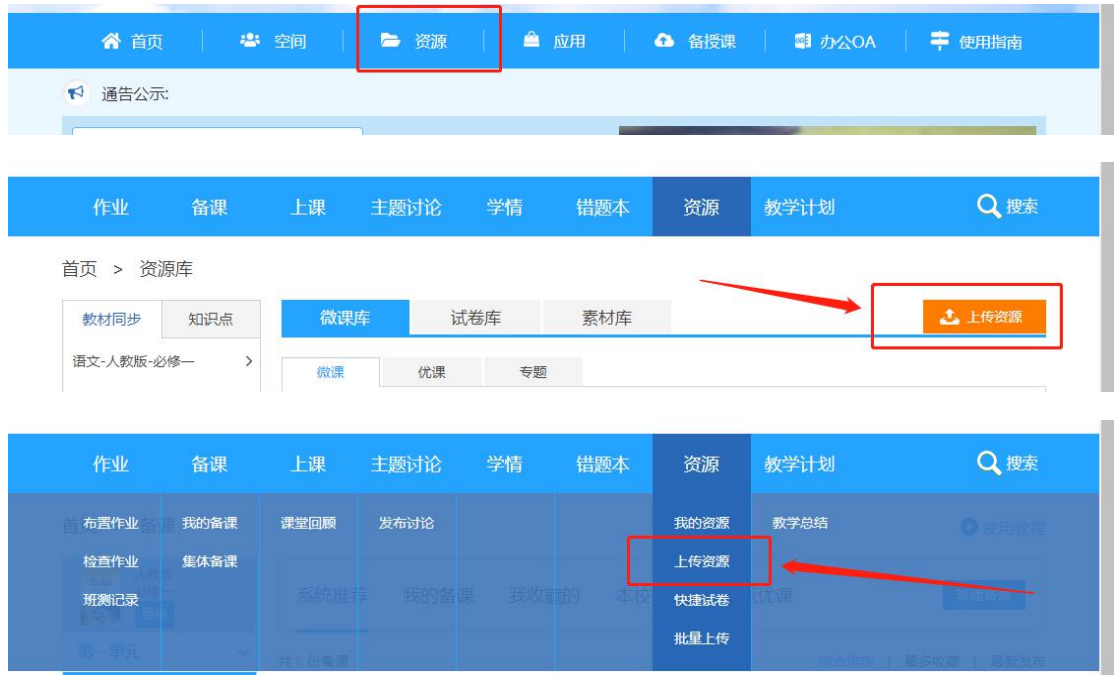

上传流程:首页>资源>上传资源,备授课>上传资源

#### 或者 首页>应用>资源库>上传资源

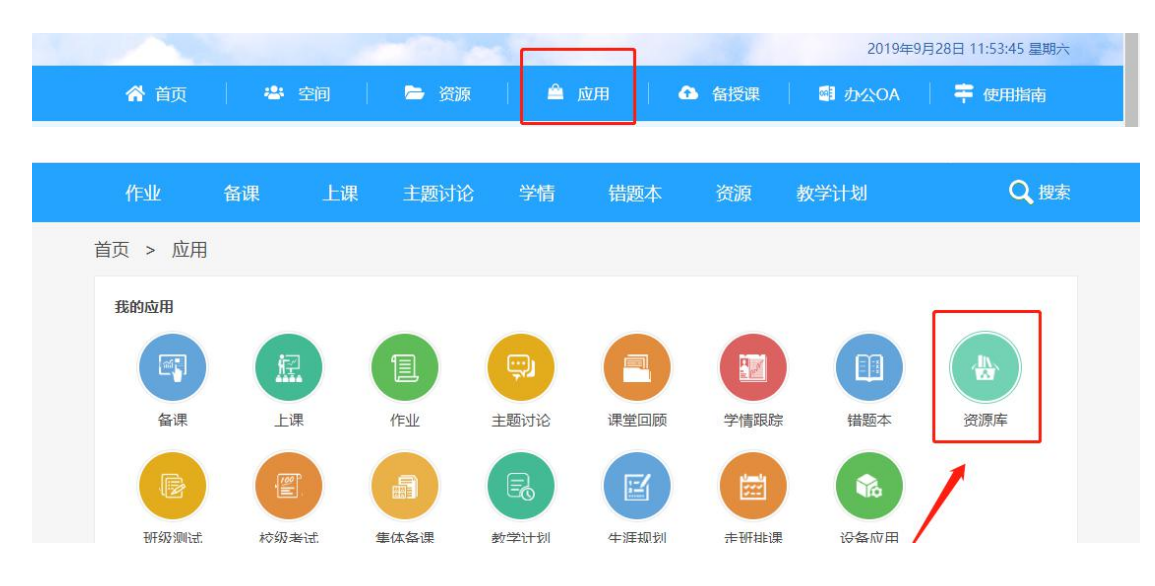

点击"上传资源",首先需要选择"资源类型",然后进入资源上传页面。

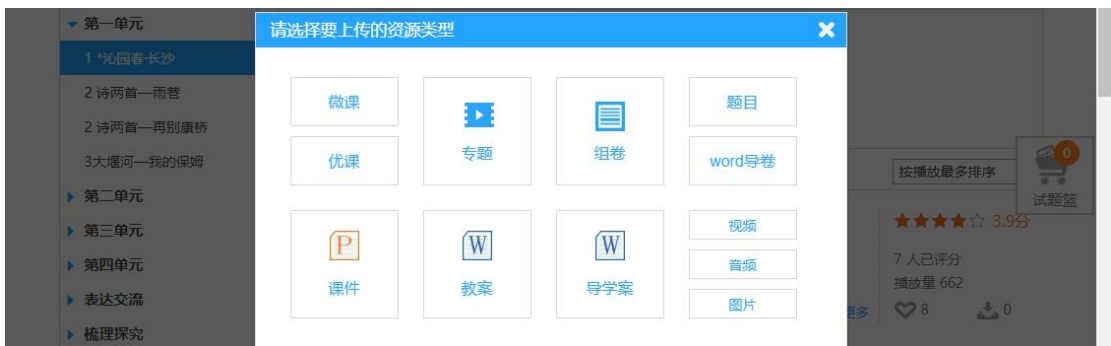

资源上传时,带星号的是必须天禧,添加"章节信息"或"知识点信息"时,需要点选左边教材同步 内的教材章节内容,然后根据资源类型,选择上传内容。

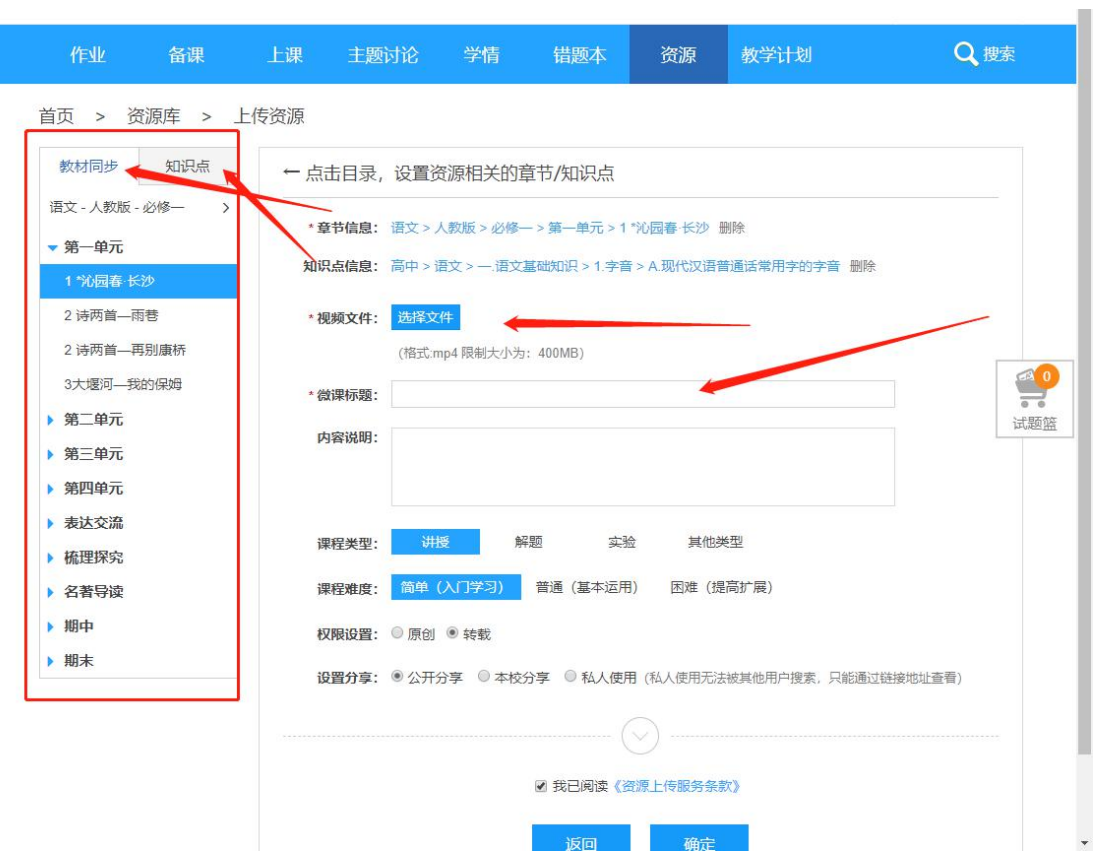

注意: 资源上传成功后, 就可以看到自己的资源信息, 如果选择的是"公开分享"或"本校分享", 需

要工作人员审核了资源后,才能看到。

## 2.4. 我的资源管理

进入流程:首页>资源>我的资源。

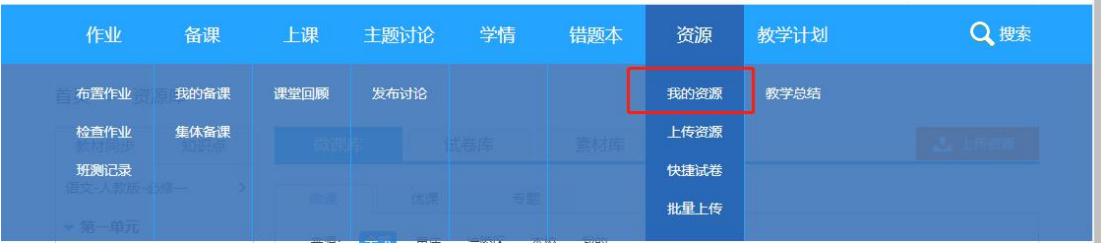

进入后可以管理自己上传的资源。选择左边的类型查看不同资源。

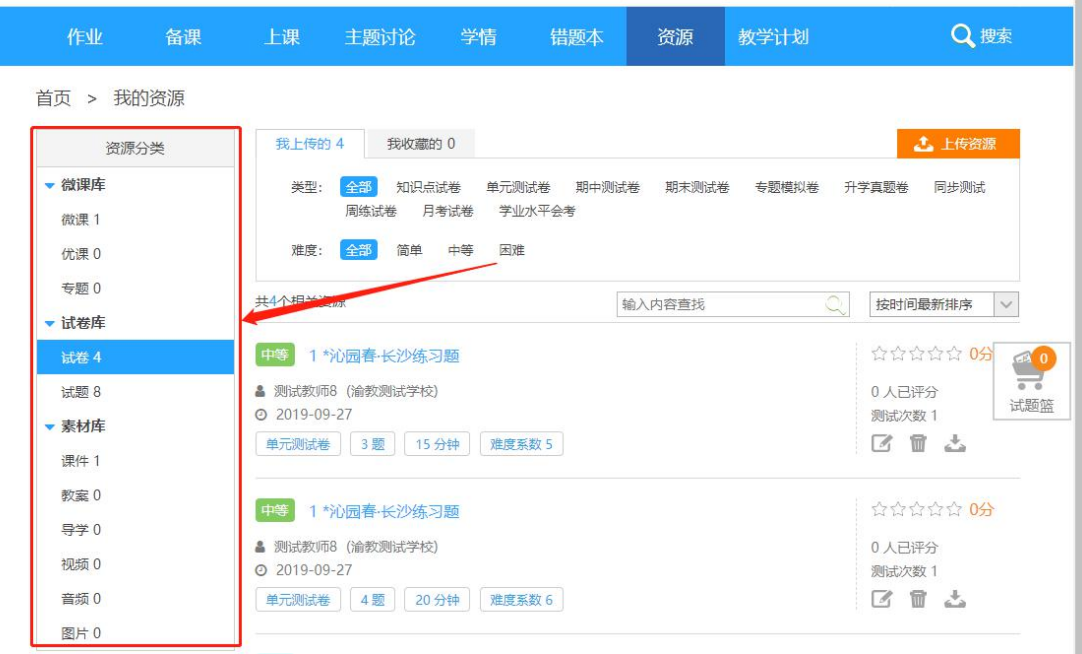

# **3.** 学校及班级空间建设

## 3.1. 学校空间介绍及建设

进入流程:首页>空间>学校空间。

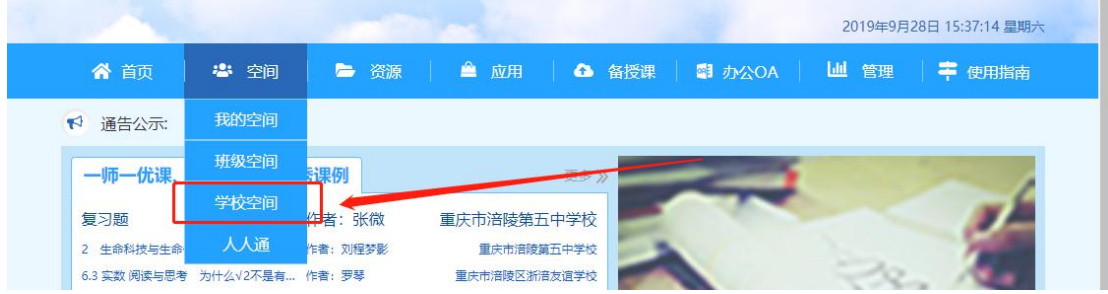

学校空间包含 学校新闻、学校公告、学校数据总览、光荣榜、作品展、本月登陆曲线、本校资源统 计、教学数据统计、排行榜和荣誉墙。

其中 学校新闻、学校公告、学校数据总览、光荣榜、作品展,均可在 "管理平台>学校管理" 中设 置。

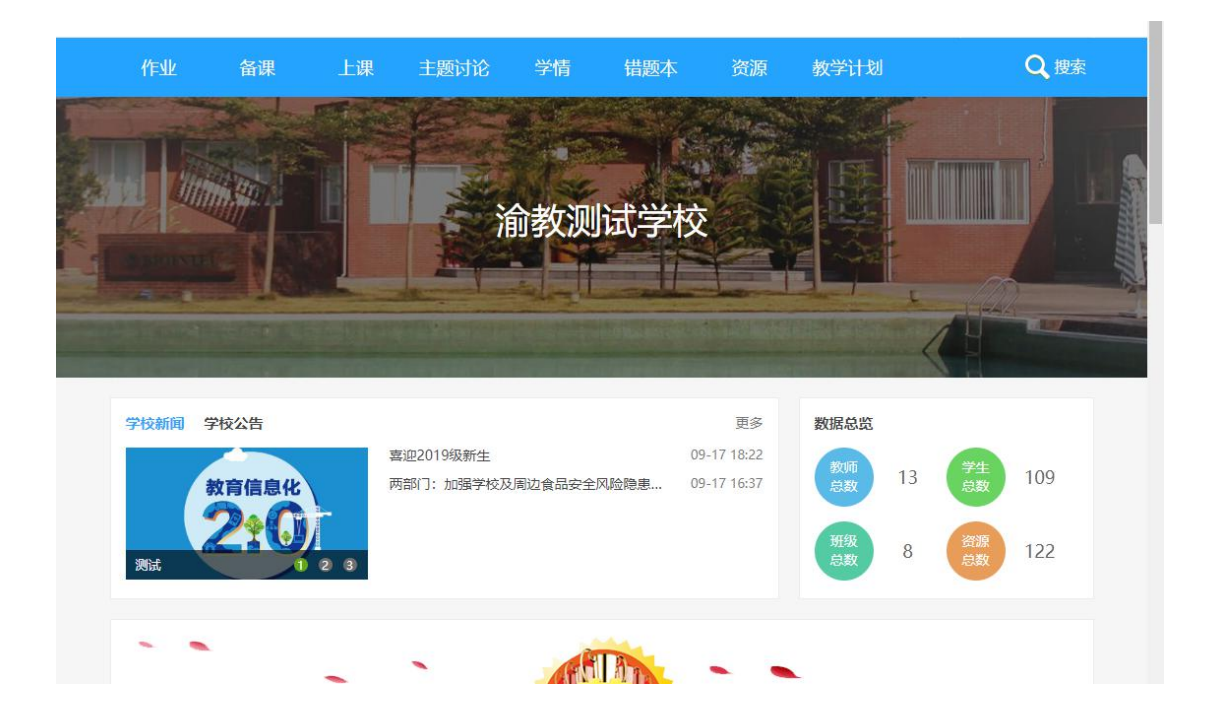

## 3.2. 班级空间介绍及建设

进入流程:首页>空间>班级空间;

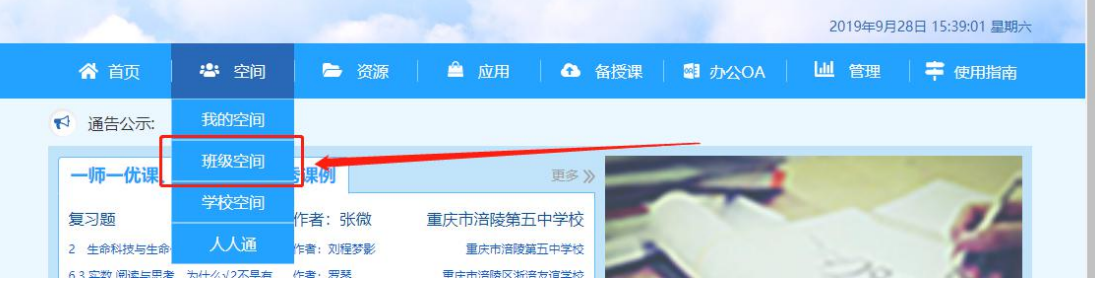

班级空间包含 班级选择、活跃度排名、班级主页、班级相册、成员管理、班级小组。

其中 班级主页中的内容,最新通知、班级之星 只有在当前空间 班主任 才可以设置;班级荣誉 需要 在校级空间中"光荣榜""作品展"中设置后,才会有显示;学情跟踪 是学生的作业情况;班级动态 显示 了当前班级的动态情况。

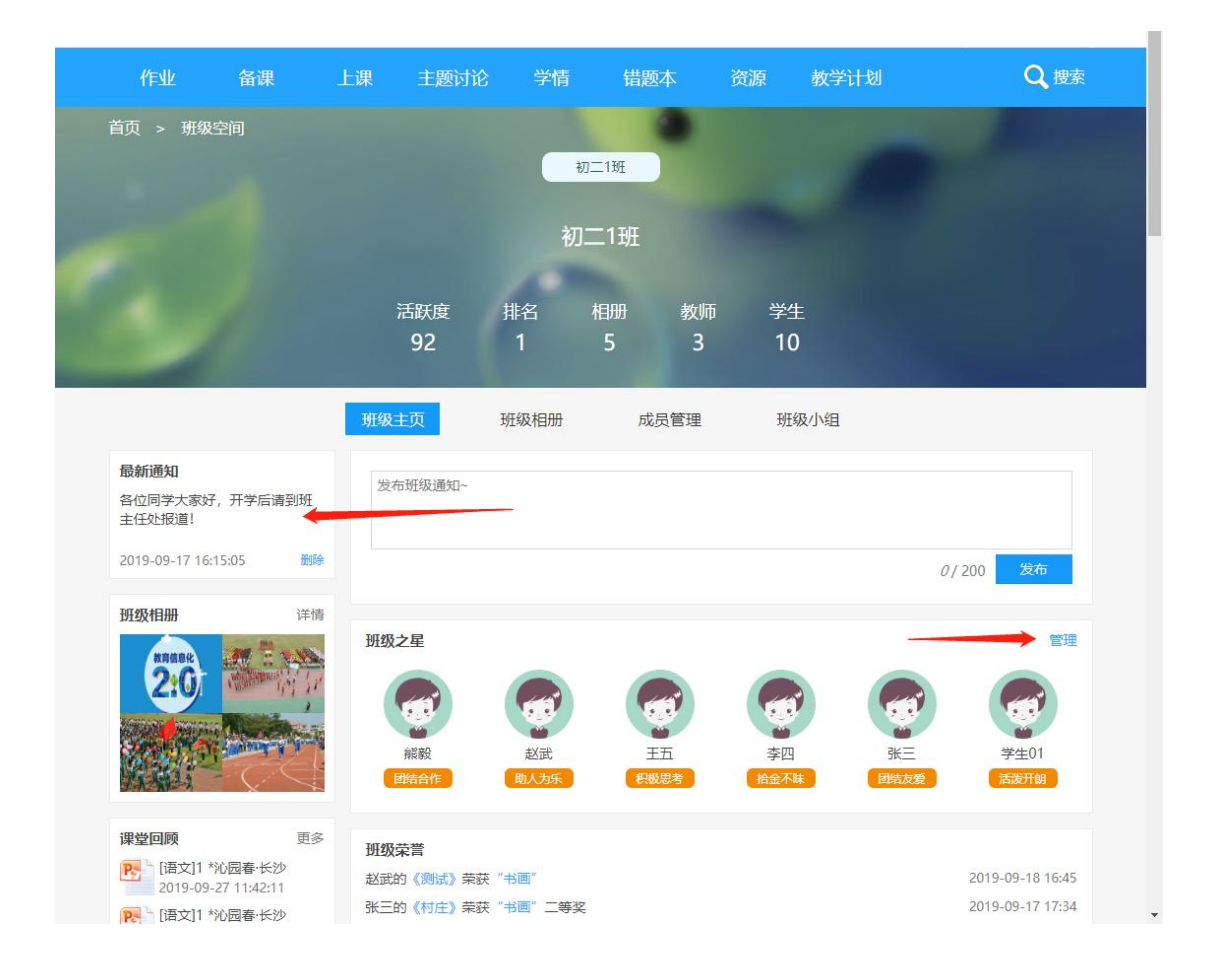

## 3.3. 教师空间及学生空间功能介绍

进入流程:首页>空间>我的空间;

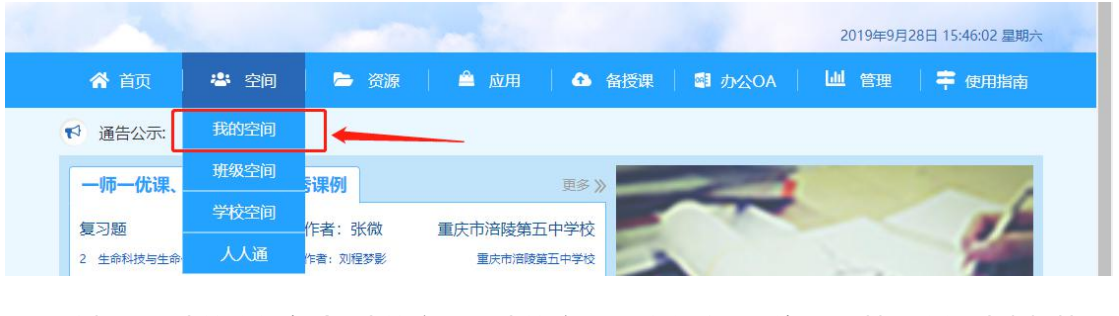

教师版,我的空间包含 我的主页、我的应用、教学数据、资源贡献、空间动态板块。

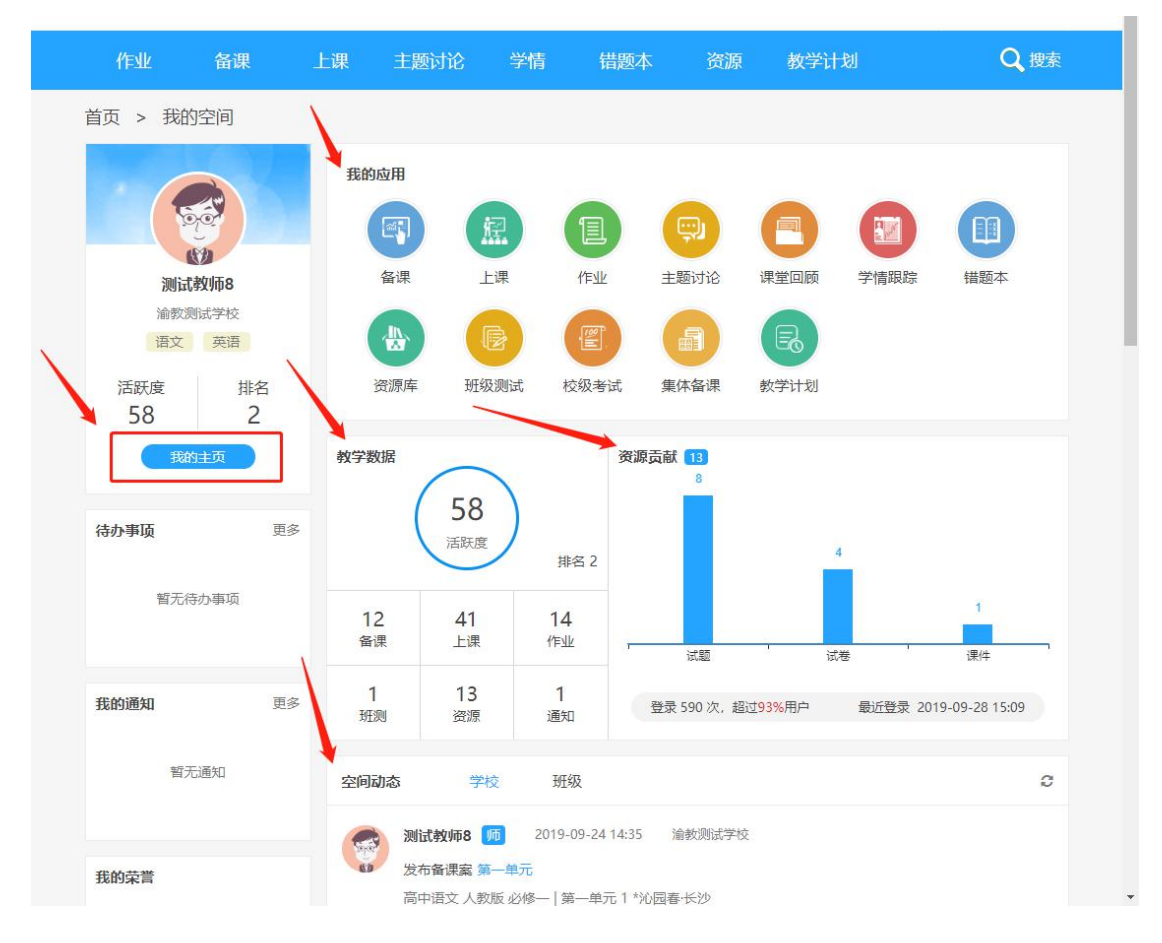

学生版,我的空间包含 我的主页、我的应用、学习数据、空间动态板块。

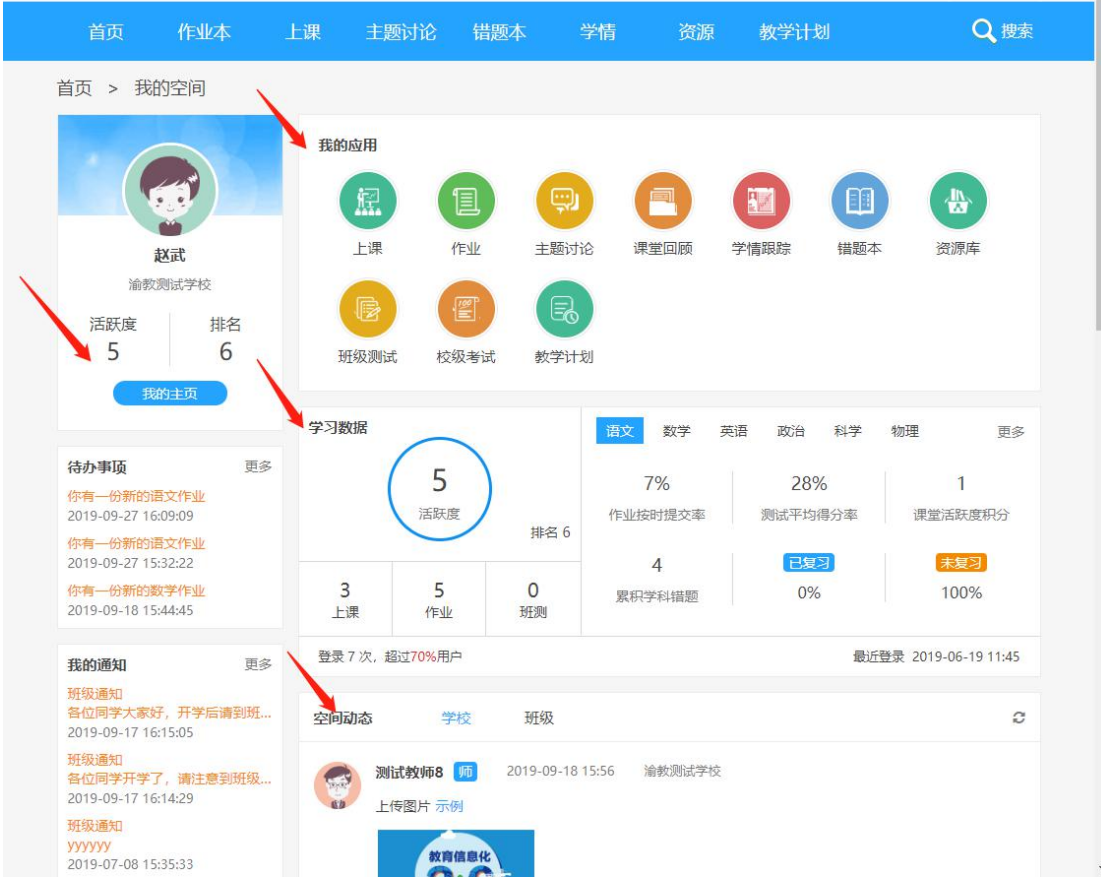

# **4.** 平台后台常规管理应用

## 4.1. 后台管理功能介绍

## 4.2. 管理平台

管理平台只有管理员才开放入口,可以从"首页"或"教学平台"管理按钮进入。

进入流程一:首页>管理平台,

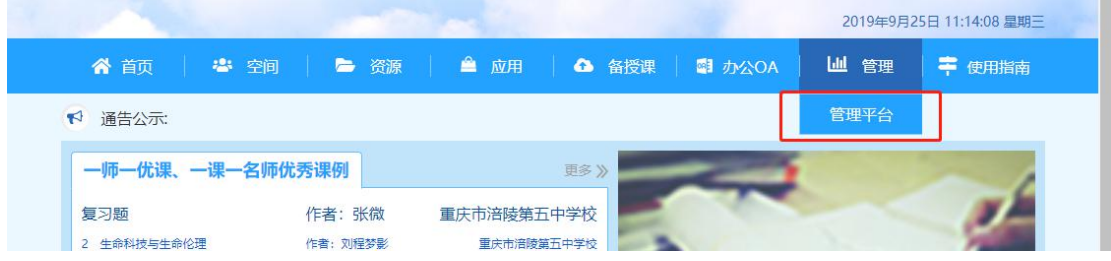

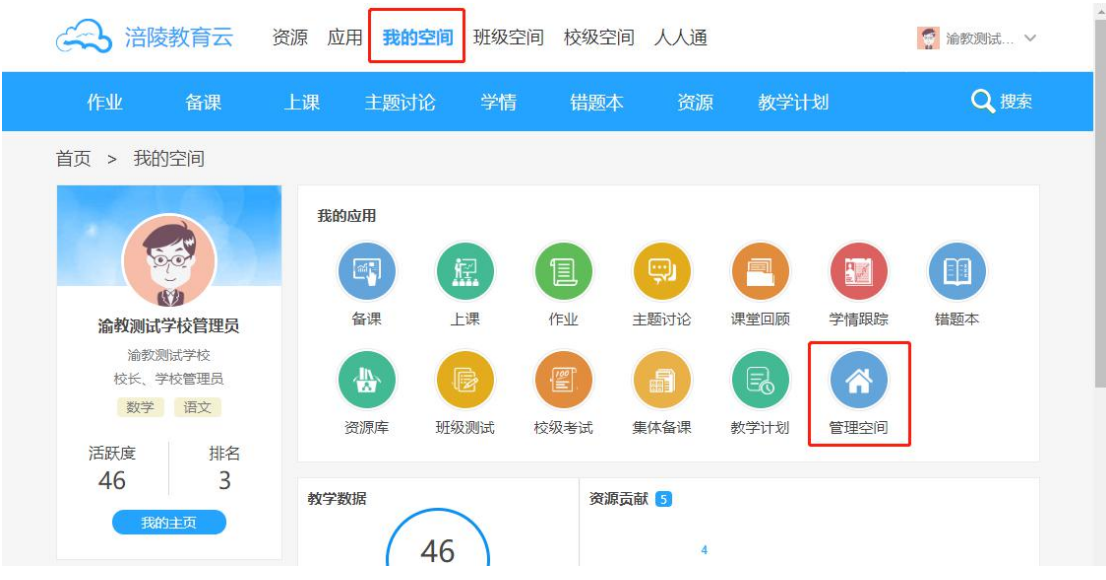

进入流程二:首页>教学平台>我的空间/应用>管理空间

进入管理平台后,可以进行各种管理操作,包含"学校管理"、"新闻公告"、"学校备课"、"教学数据"、 "资源管理"、"考试管理"、"人工审核"、"培训管理"。如下图:

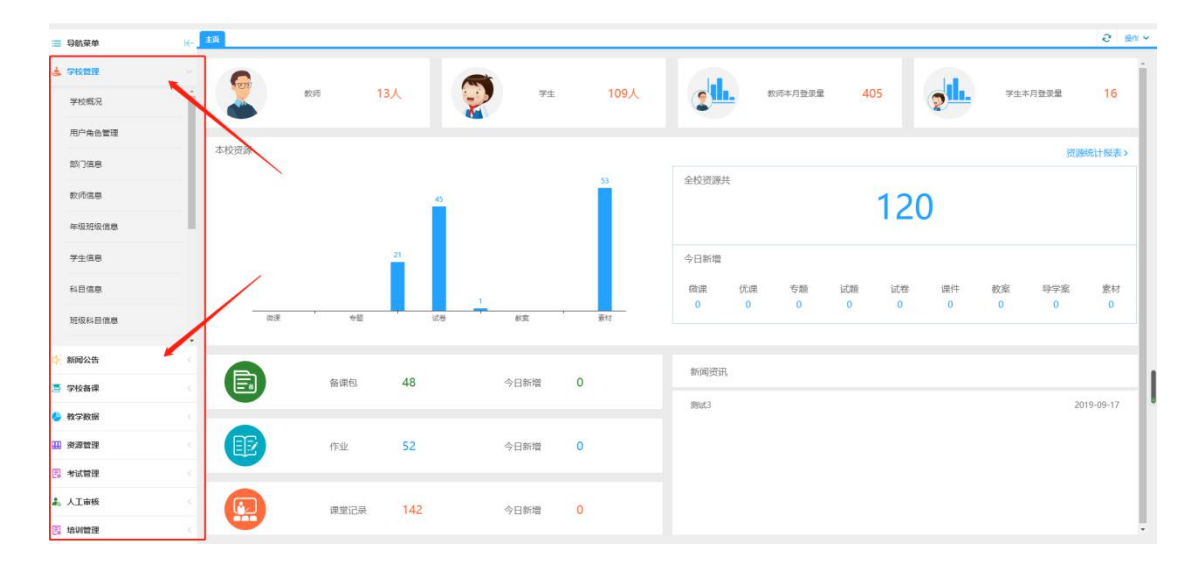

#### 只有管理员账号才可以进入管理平台。

进入流程:首页>管理>管理平台;或者 首页>应用>管理空间。

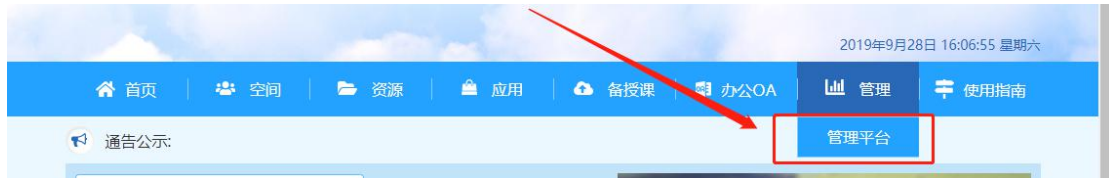

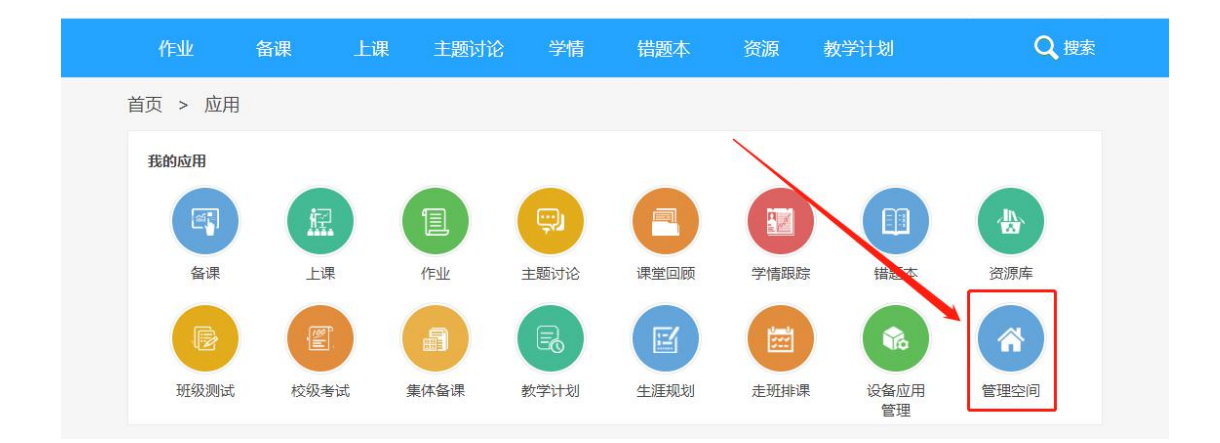

#### 4.2.1. 学校管理

进入流程:首页>管理平台>学校管理。

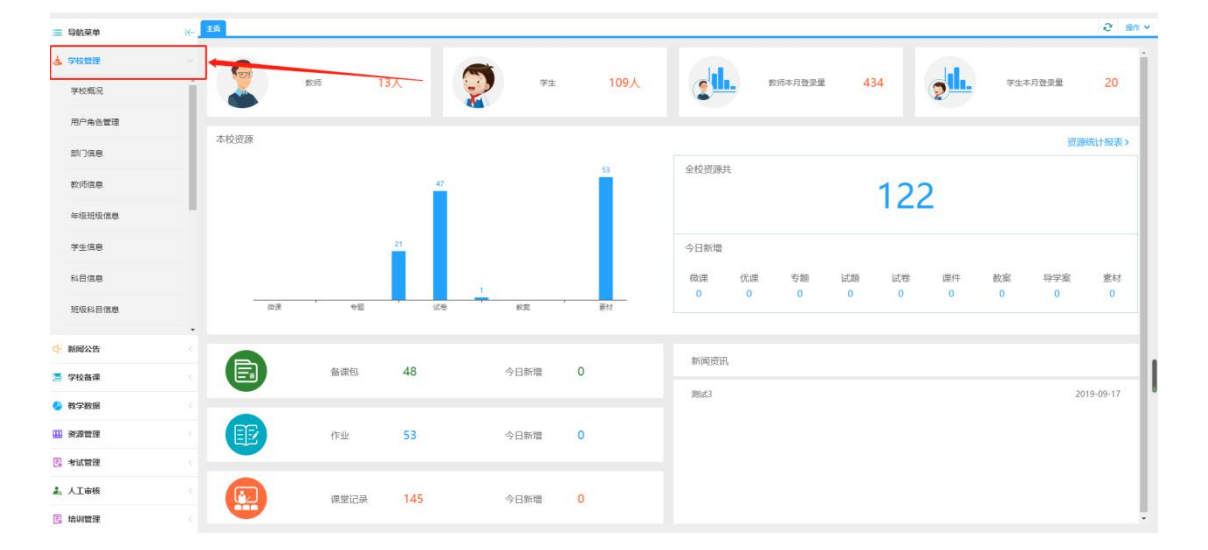

学校管理包含了:学校概况、用户角色管理(设置角色信息,添加角色)、部门信息(设置部门)、教 师信息(管理教师)、年级班级信息(设置年级)、学生信息(管理学生)、科目信息(设置科目)、班级科 目信息(设置教师,班主任)、学期管理(设置学期)、光荣榜(校级空间)、荣誉墙(校级空间)、作品展 (校级空间)、通知管理(新闻公告通知管理)、家长信息(家长绑定情况)、学生注册情况统计、教师登录 统计。

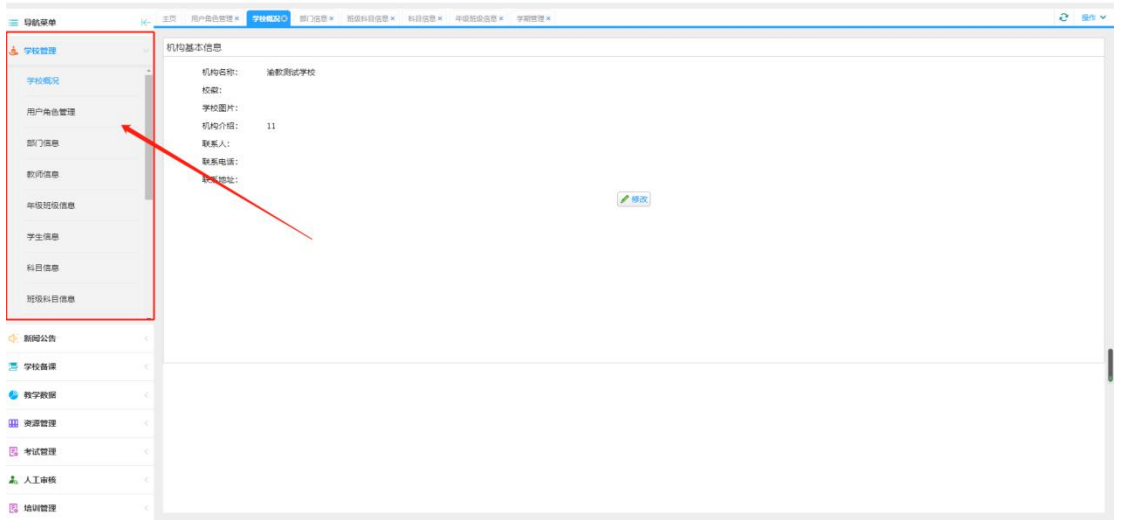

4.2.2. 新闻公告

新闻公告包含:通知发布、我收到的通知(在消息页面"收到的通知"也可以查看)、学校新闻/公告发 布(校级空间)。

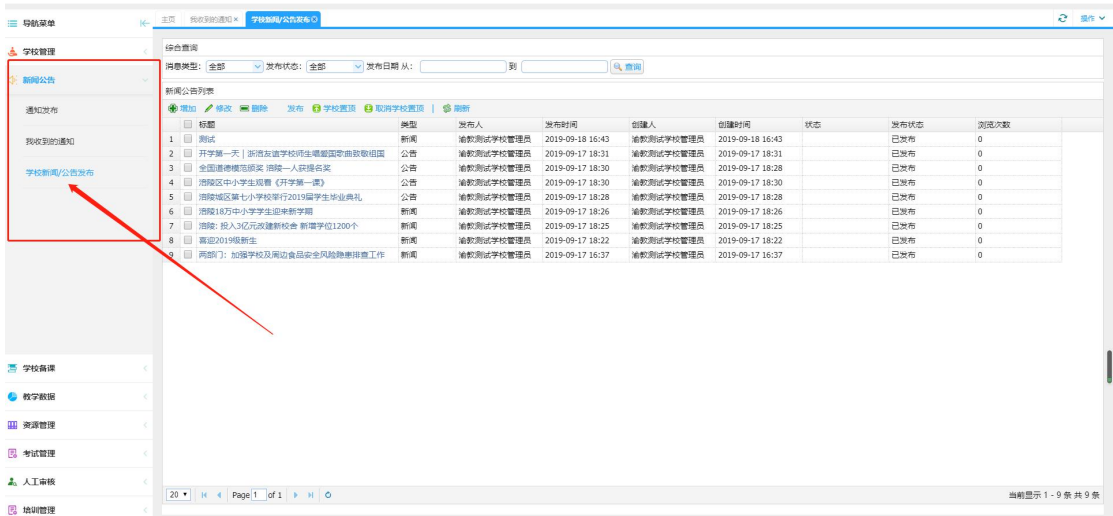

4.2.3. 学校备课

学校备课包含:备课包(管理及统计)、备课管理(备课组创建及加人)、备课小组(已建立备课组的 查看)。

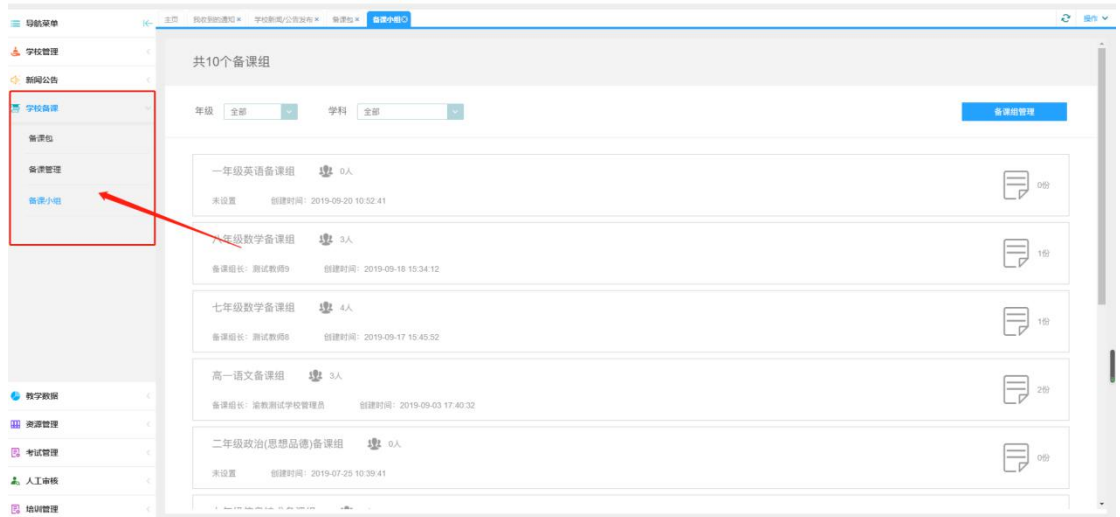

#### 4.2.4. 教学数据

教学数据包含:正在上课(正在上课班级统计)、上课记录(已上课统计)、作业记录(已完成作业统 计)、班测记录(已完成作业情况统计)、错题统计(所有年级的错题统计,如果当前年级没有数据,可以 查看"错题统计列表"显示所有数据)。

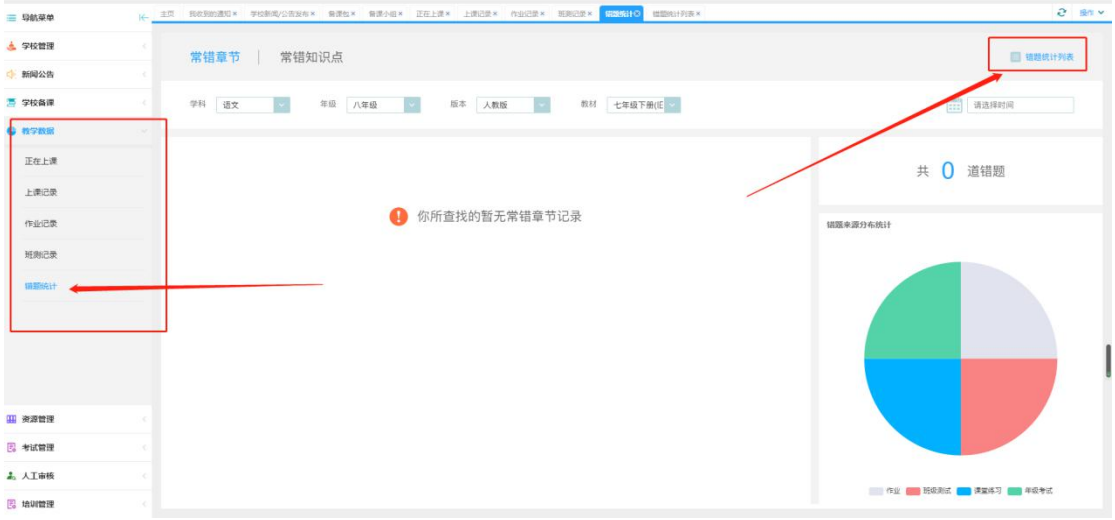

#### 4.2.5. 资源管理

资源管理包含:资源统计报表(所有资源的统计查看)、微课、优课、专题、试题、试卷、课件、教案、 导学案、素材。

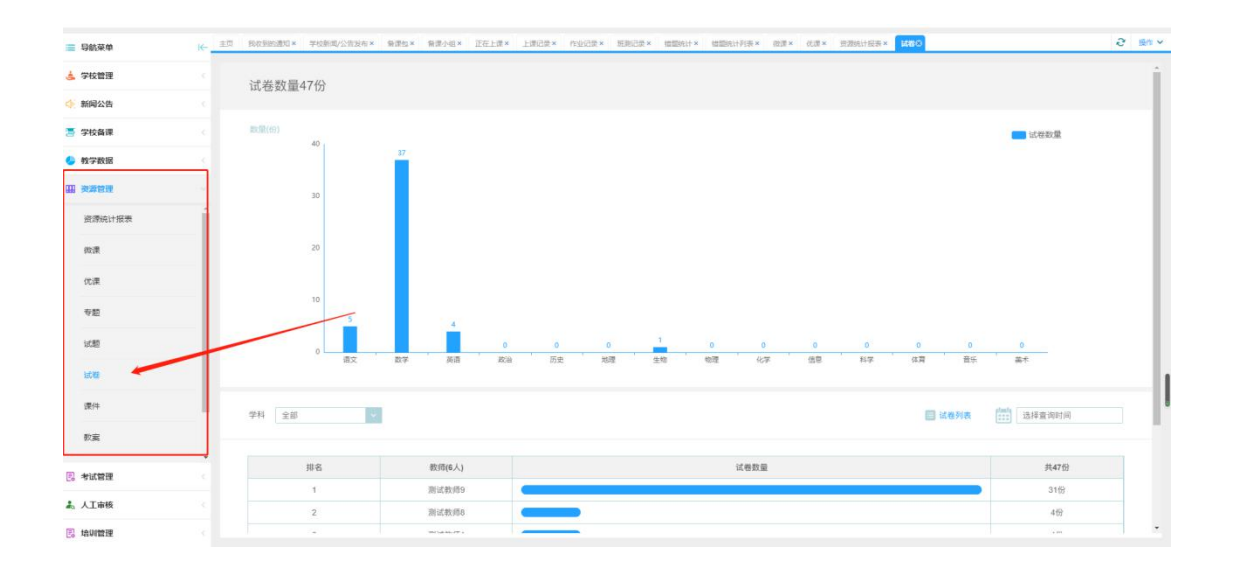

#### 4.2.6. 考试管理

在测评系统的支持下,可以使用考试管理建立考试。

考试管理包含:新建考试、考试成绩、考试记录、考情分析。

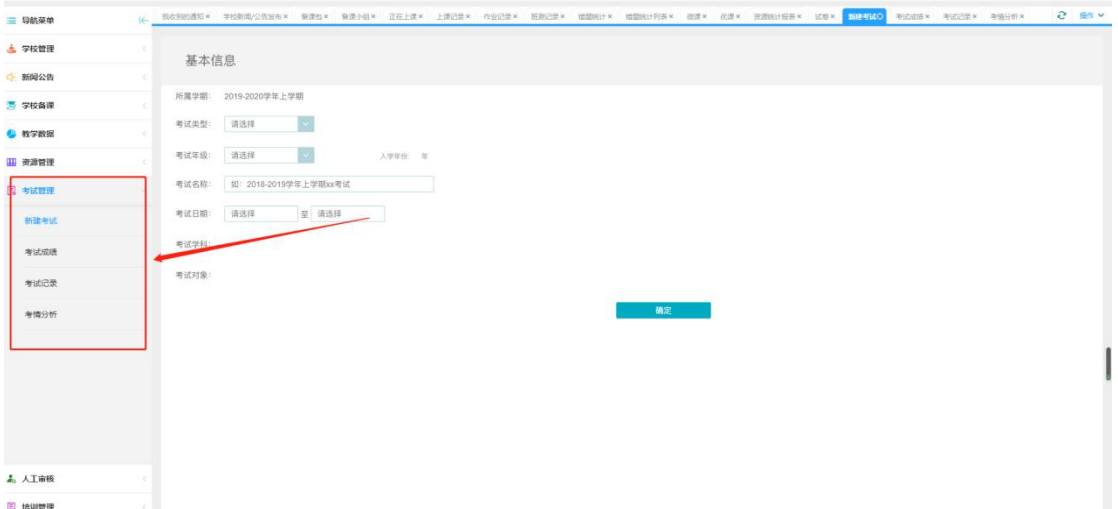

4.2.7. 人工审核

人工审核包含:通知审核(新闻公告,发送通知时,会由管理员审核后发送到各个教师)。

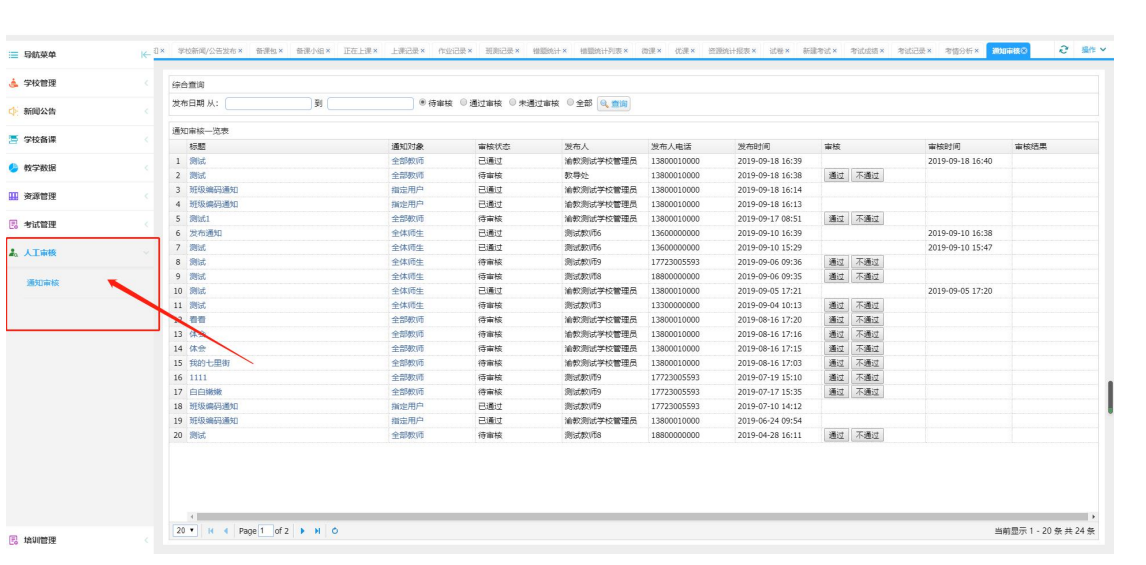